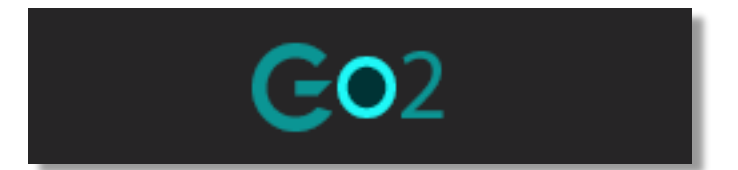

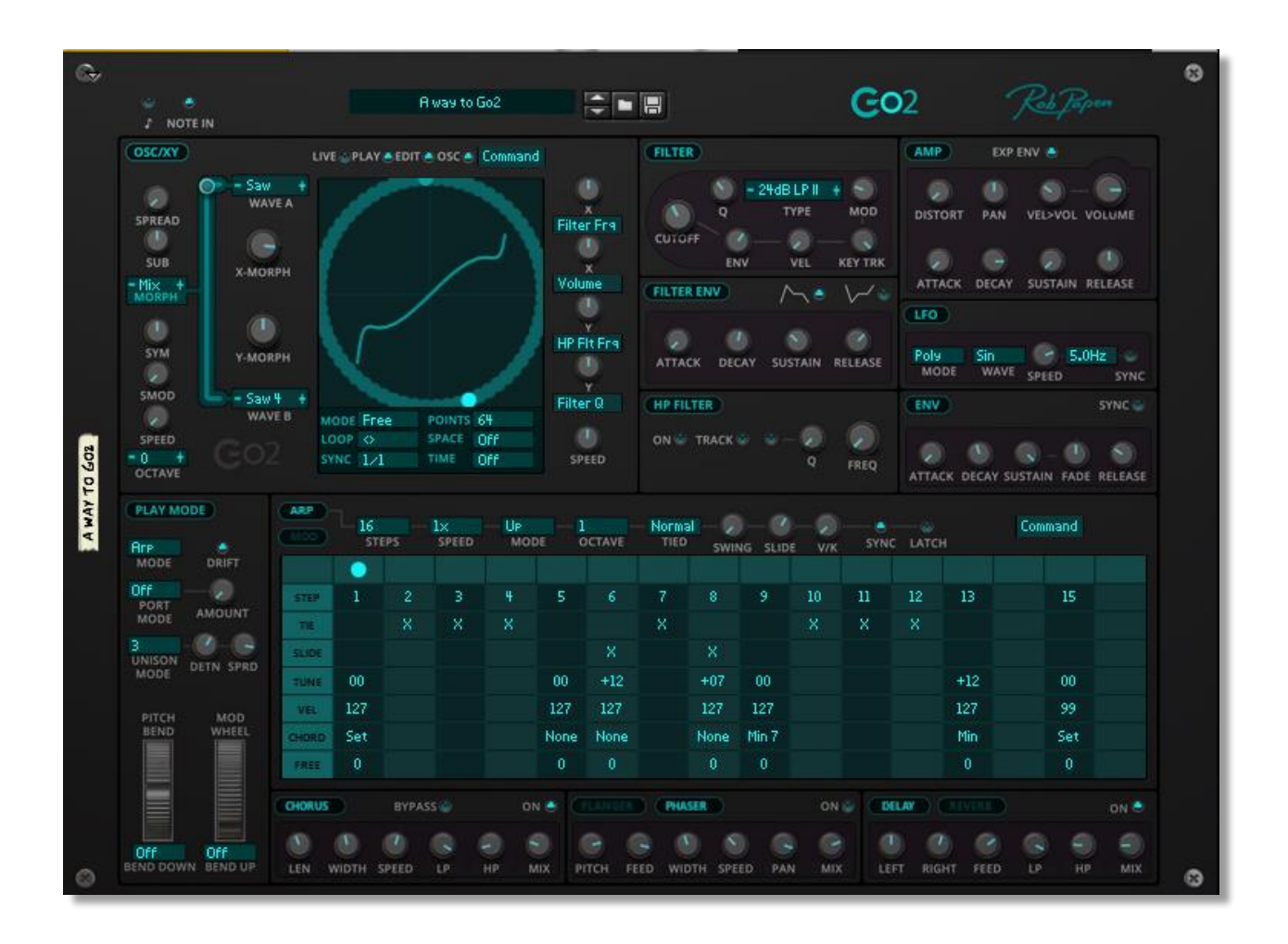

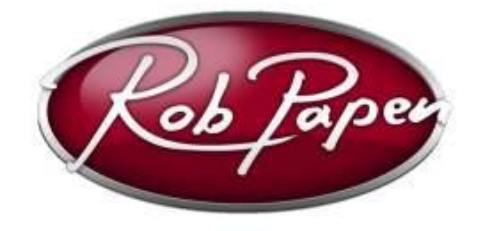

**Manual**

## **WELCOME**

In the Rob Papen world of synthesis there was one type of synthesizer missing…

A synthesizer that presents all its controls and features in a single window.

The current Rob Papen collection holds synthesizers with many features and various synthesis types which at times can be daunting to master in all their depths.

That is why we went looking for something simple and direct.

We were inspired by synthesizers of the eighties, when we worked with flagship synthesizers like the Roland Jupiter-8, but also the simple and direct SH-101. Both became classic synthesizers in their own right.

We applied the less-is-more principle and came up with a synthesizer that is very accessible and at the same time can draw from Rob Papen's extensive synthesizer building experience. Certainly, Go2 is of the what-you-see-is-what you-get type but boasts some unique features.

It sounds as good as any Rob Papen synth.

So say hello to Go2 and enjoy Go2!

Rob Papen and Team

## **NAVIGATING Go2**

First, we'll give you a quick overview of Go2, so you can find your way around. You will find all the details that make up Go2 in the following chapters.

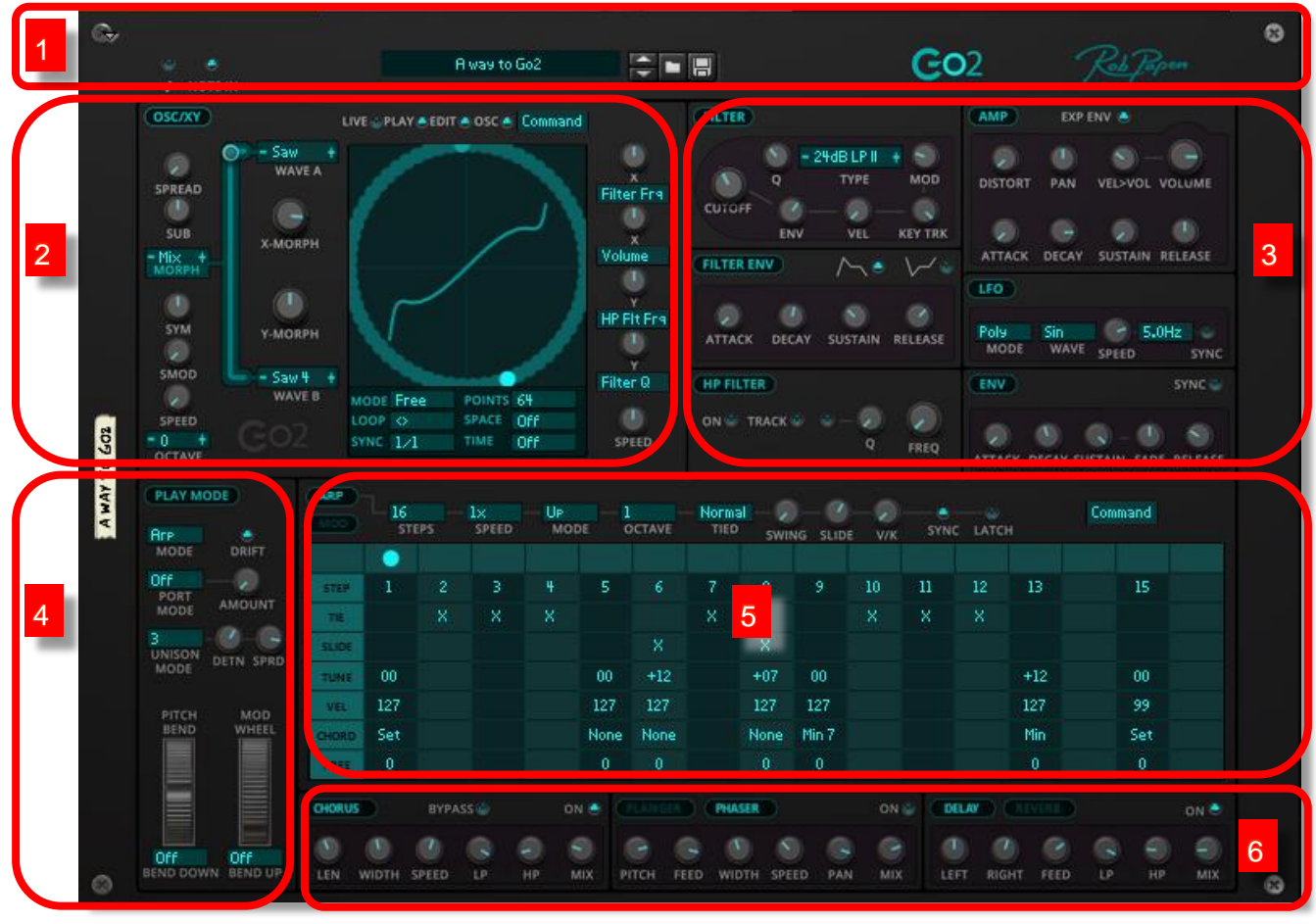

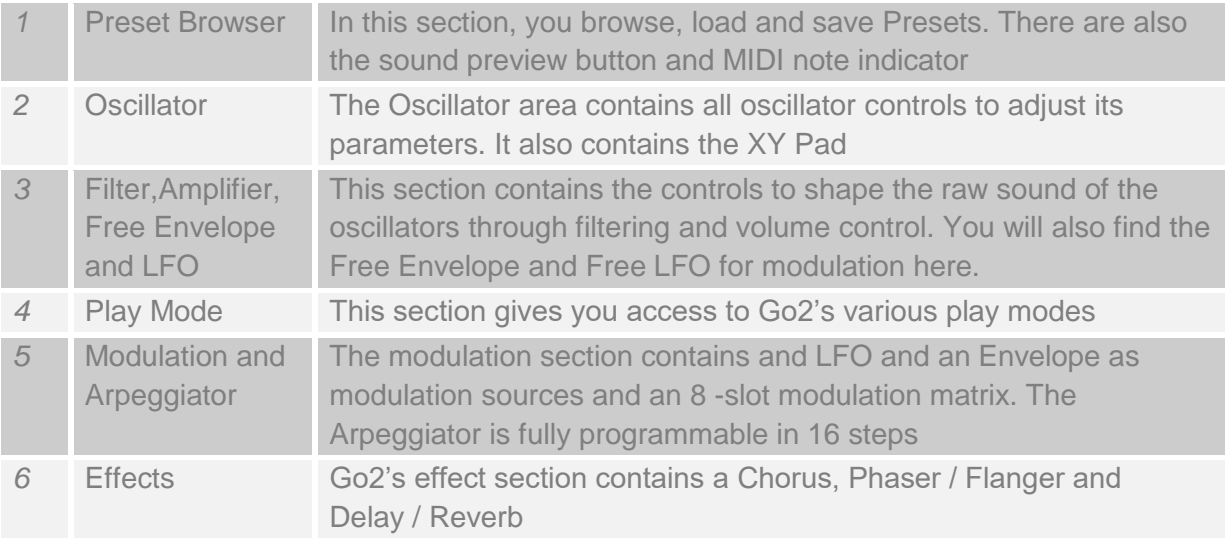

# **CONTROLS**

Go2 uses controller knobs, sliders, buttons and drop-down menus to adjust its parameters. You operate the controls with the mouse. Click-and-hold the control and move it to the desired value. While you move the control, its name and value are shown in Go2's read-out screen, which is located at the top of the plug-in panel.

If you hold the shift-key while moving the mouse, you can make minor adjustments with high accuracy. Consider this a fine-tuning method. To reset a control to its default value you can either double-click or ctrl-click the control.

There are four kinds of buttons:

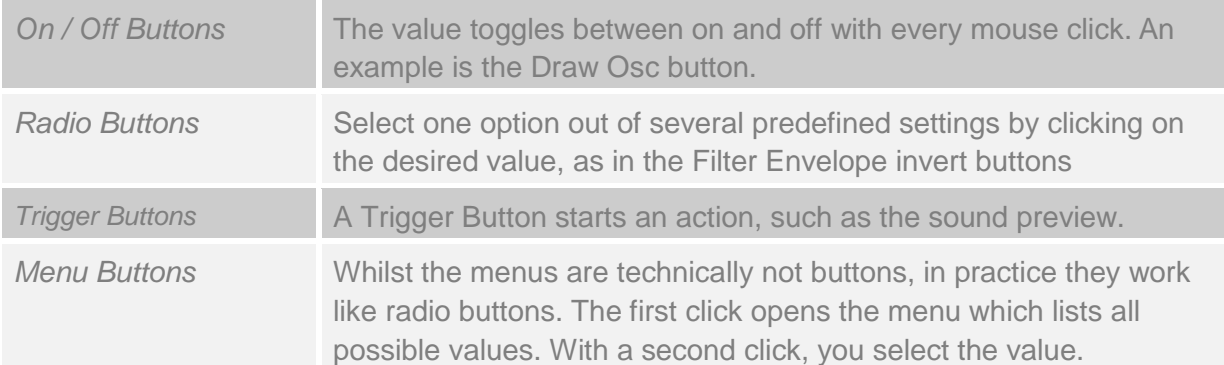

## **PRESETS**

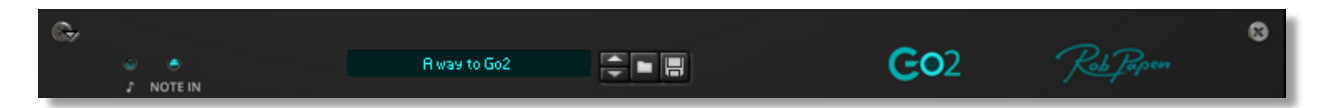

Go2 uses the regular Reason Preset controls. A click on the preset menu opens a list of Presets in the current folder. A click on the Up / Down buttons selects the previous or next Preset in the folder`

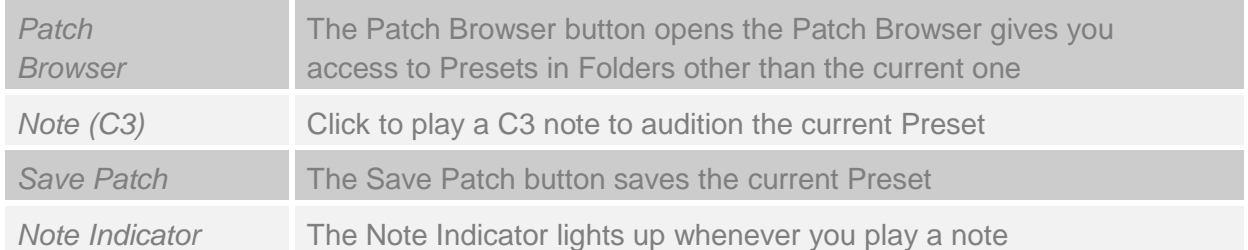

# **OSCILLATOR**

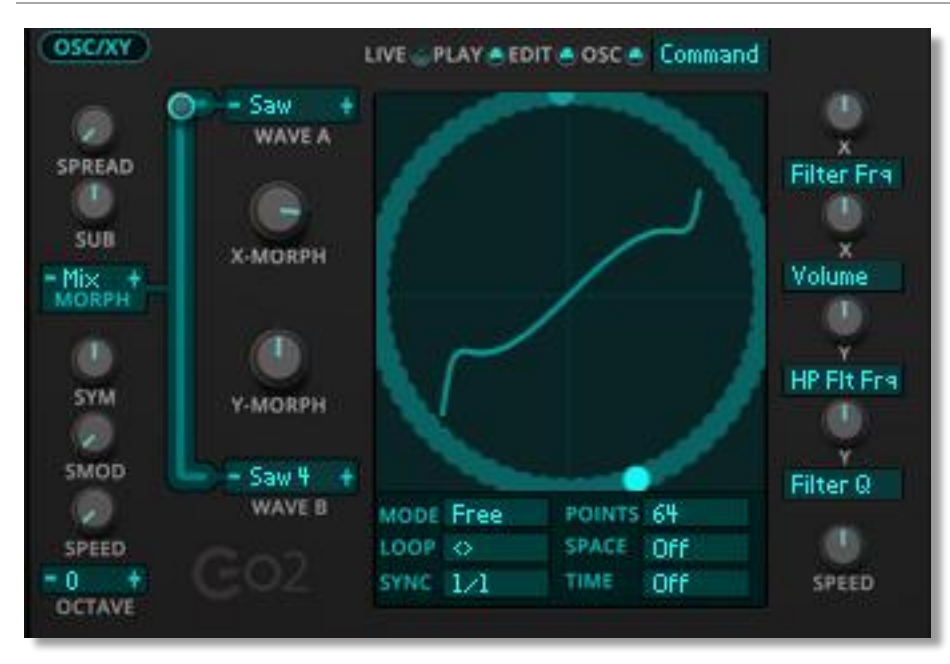

The heart of Go2 is the morph oscillator. This oscillator uses two different waveforms and morphs the two. Go2 has several Morph Modes to accomplish this. Since the XY Pad plays a prominent role in morphing waveforms, we have placed it in the oscillator section.

At first glance it looks like Go2 has only one

oscillator. But this is not the case. The moment you open the Spread Amount control, Go2 turns into a dual oscillator setup. The two oscillators' tuning spreads as you open the control. In the MOD (modulation section) of Go2 you can modulate the 2nd oscillator. The destinations are called Oscillator-Up Spread Semi-Tune and Oscillator-Up Spread Fine-tune. You can target the second oscillator's pitch in a modulation routing as soon as you have activated Spread.

### **First and Seconds Waveforms (Wave-A and Wave-B)**

The two Waveform menus let you select which waveforms are used for morphing. These are called Wave-A and Wave-B. Go2 offers 128 different waveforms ranging from classic analogue style Waveforms including Saw, Square, Noise to Additive and Spectral Waveforms.

The Morph Amount slider sets the initial morph position to combine the waveforms. How they morph depends on the Morph Mode (as described below).

### **Oscillator Morph Mode**

The Morph Mode menu determines how the oscillator combines the First and Second Wave. Please note that if you use white or pink noise, the morph mode defaults to Mix. In this case the Morph Amount determines the mix level between the Noise Wave and the second Wave.

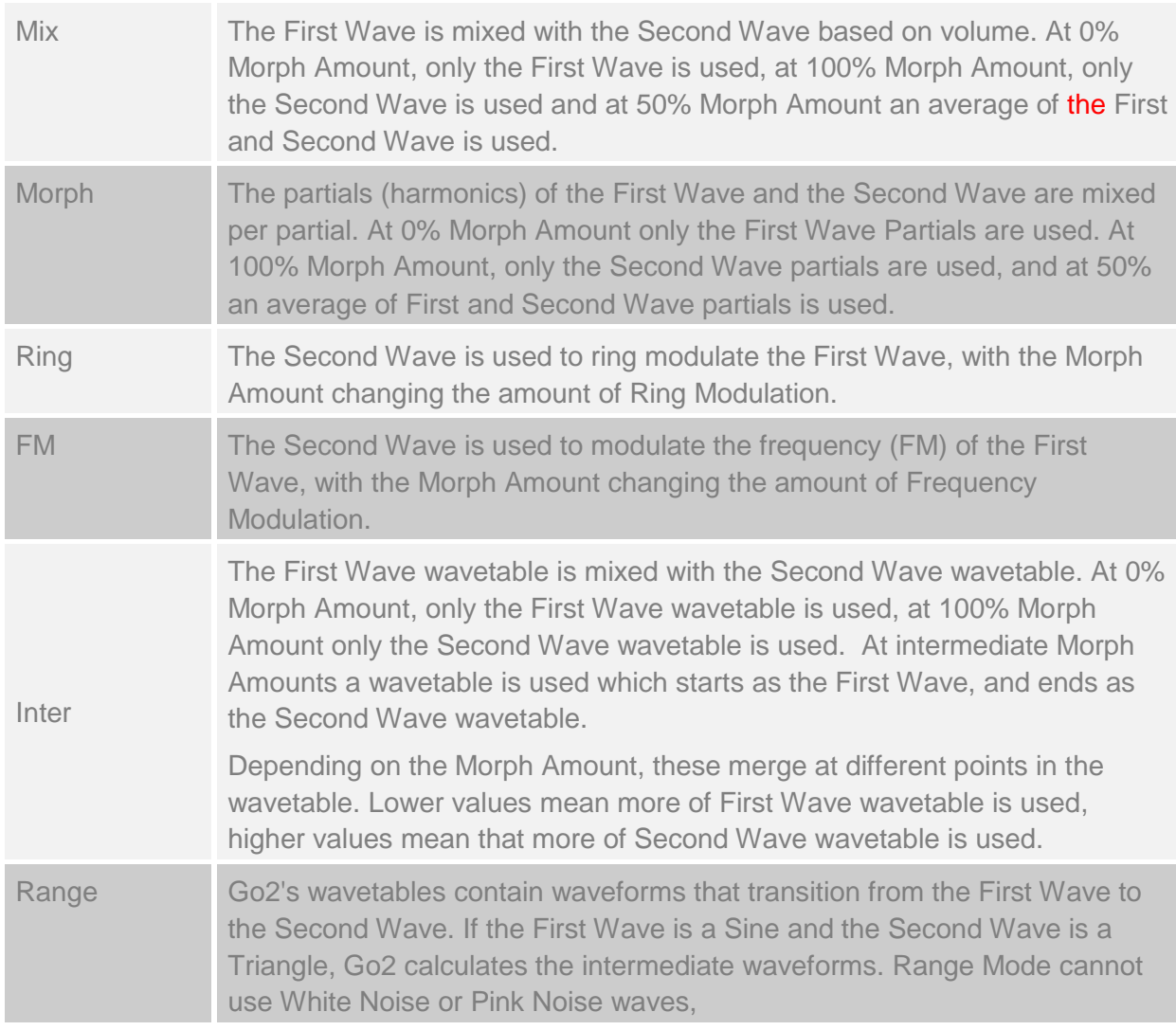

### **MAIN OSCILLATOR CONTROLS**

**Oct**

Oct sets the oscillator pitch in octaves and has a range from -2 to +2 octaves.

### **Spread**

Spread creates a stacked 2 oscillator sound, based on the main oscillator. Two oscillators are used: one at a slightly higher pitch and the other at slightly lower pitch than the original pitch. In practice it fattens up the sound. The spread control sets the pitch difference and higher settings will make the effect more pronounced.

At a Spread setting of 0, only one oscillator will play. This may be desired if you intend to imitate a real-life instrument. Imagine imitating a trumpet sound, you only need one oscillator.

### **Sub**

Sub controls the volume of the Sub-oscillator. The Sub-oscillator is tuned to be one octave below the main oscillator. The sub-oscillator knob lets you select two different waveforms. A counter clockwise position produces a Sine waveform. Turn it clockwise and it produces a Square waveform. The centre position turns the Sub-oscillator off.

### **Sym**

Sym controls the symmetry of the oscillator waveform. This is most commonly used with the Square waveform where it changes the pulse width. It is also applicable to other waveforms except for the White Noise and Pink Noise waveforms. Use the Sym control for subtle harmonic changes.

Note: on many waveforms, symmetry changes can be adding a little extra to the waveform. In some cases though, it may deteriorate the sound quality. To avoid these unintended consequences (with for instance the SAW wave), select a different waveform in Go2. Upon selection of the new waveform, the symmetry parameter will reset to zero.

### **SMOD (Symmetry Modulation) Amount**

Symmetry modulation sets the amount of modulation of the symmetry position. Behind the scenes, a Sine wave LFO is used to continuously move the symmetry position. Note: If you do not hear any changes you may need to raise the Smod amount and/ or the Speed parameter. If either is zero this means, the LFO is not active.

### **SMOD (Symmetry Modulation) Speed**

Smod Speed sets the frequency of the LFO that changes the symmetry position.

# **XY CONTROLS**

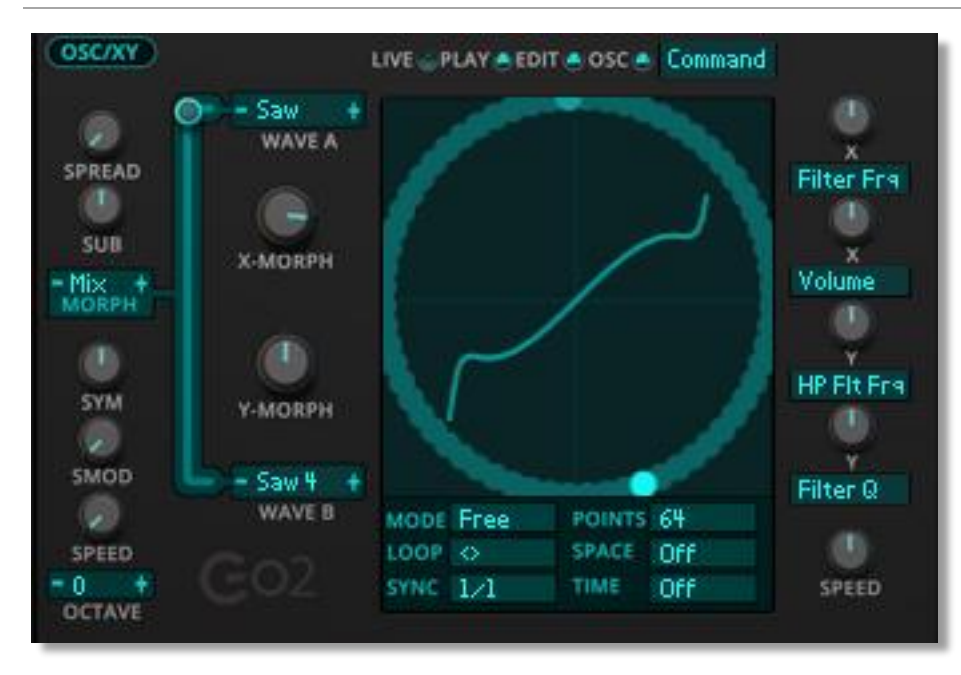

The XY Pad is combination of a live, interactive control and an automated programmable modulation source. Use the mouse to control the two Morph Amount and four Free parameters simultaneously, by moving the XY Dot around the XY Pad. It is possible to record these movements as paths and use the XY Pad as a

programmable two-dimensional LFO.

Consider the XY controller to be a combination of six linked modulation paths. The position of the XY dot is the modulation source for six destinations positioned around the XY Pad.

### **XY basics – Move / Edit**

The XY Pad can be sent to drive up to 6 parameters simultaneously (XY Morph and four freely assignable). Three of those respond to the X-position (X Morph + X Free 1 and 2) and three do respond to the Y-position (Y Morph + Y Free 1 and 2). The Mod Amount controls set the level of modulation for each destination. For the XY Pad to have any effect, the Mod Amount controls need to be set to a non-zero value.

Drag the dot across the XY Pad (use the mouse to click and drag) when the XY Pad is in Live mode to hear the effect of the Modulations that are active.

It is possible to edit the path of the moving dot on the XY Pad. Switch the XY Pad status to Edit and drag any of the points around. Go2 will capture the new path in its memory. After editing, the path is ready for playback. Hit the Play button and play a note. You will see the XY indicator move across the screen following the edited path.

The XY path is saved as part of the Preset and is ready to be used when you recall the Preset.

### **XY CONTROLS**

### **Edit**

The Edit button located near the XY Pad puts the XY path in Edit mode. While in Edit mode, you can move the path's points around and edit the XY Path manually.

### **Speed**

As well as being able to sync to a set musical time, you can scale the playback speed manually or via a modulation source. The Speed knob changes the playback speed from taking 1/16 of the original time, to 16 times the original time.

### **Mode**

The XY Pad operates in Poly, Free or Mono mode. The mode setting determines how the XY responds when you play one or simultaneous notes.

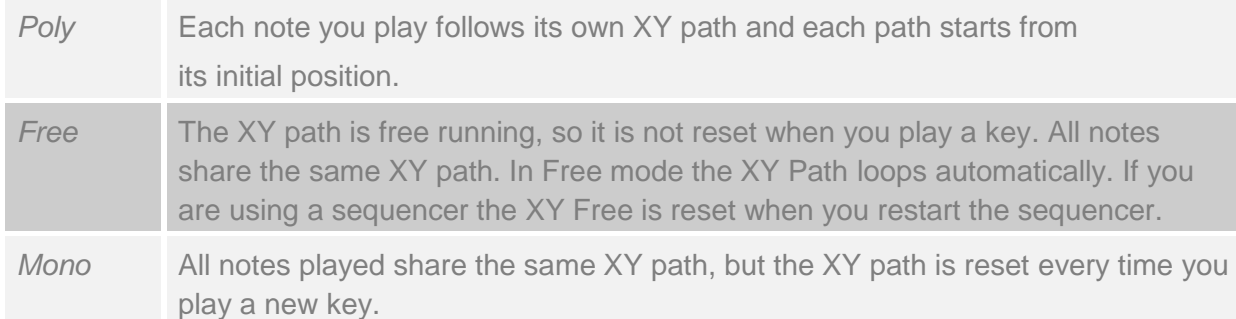

### **Loop**

When loop is On, upon reaching the end of the path, the green dot will jump to the start and repeat the movement. In the  $\lt$  > mode, the XY path loops but travels back and forth along the path. When loop is Off it travels only one-way once.

### **Sync To**

By default, when the XY path is replayed, it plays back at the speed with which it was recorded. However, Sync enables you to play back the XY path within a set timeframe. This can be a beat or a full measure. The path timing will get scaled to the selected Sync To value.

### **Points**

Paths are stored as 64 points and their connecting edges. You can change the number of points stored, using the Points menu. The minimum path length is 2 points, suitable for very straightforward paths. If you return the resolution to 64 points (Off), the original points will be restored.

### **Space Quantize**

Space Quantize maps the points in the current path to a set of grid lines. The default setting is Off, but when you select a grid of 32, 16, 8 or 4 grid lines, Go2 will snap all the points to their nearest grid point. The Quantize setting is non-destructive. Disabling Space Quantize will return the points to their original position.

### **Time Quantize**

Time Quantize sets the update frequency of the XY position. Use this in conjunction with the Sync function to find the optimised balance between update frequency and number of points in the path.

### **Draw Osc**

The XY Pad shows the current XY position and the XY path. The XY Pad also displays the oscillator output waveform. The latter can be disabled by turning off Draw Osc.

### **XY Menu**

A click on the Command button opens the XY Menu with the following options:

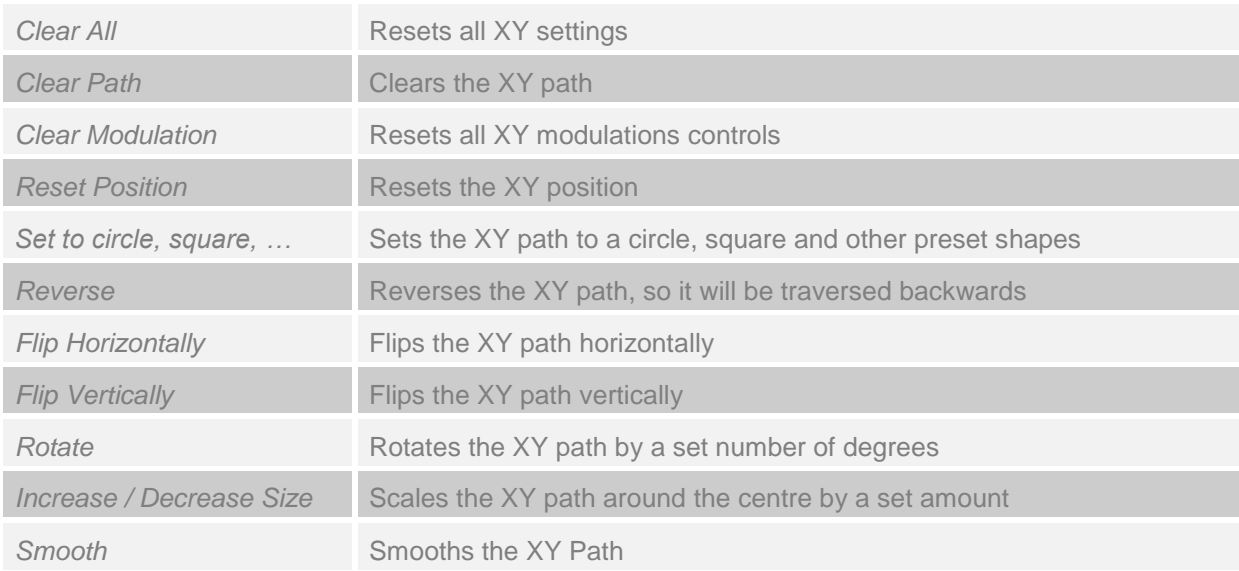

## **FILTER**

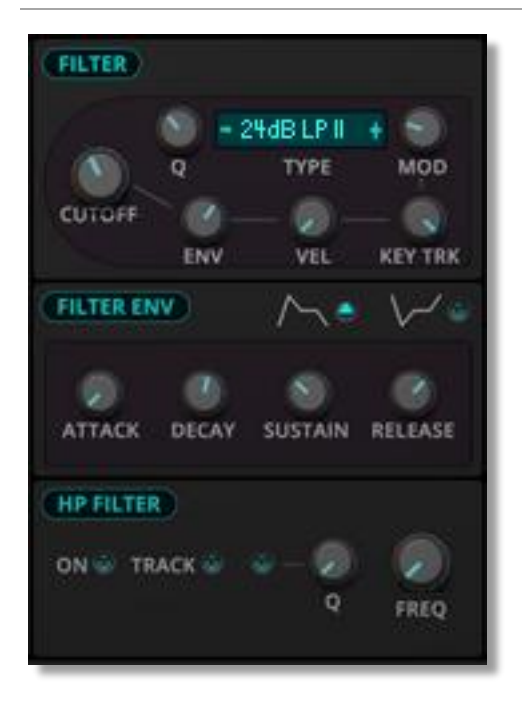

The sound generated by the Oscillator is rich in harmonics and is passed on to the Filter section. Depending on the selected Filter Type and parameter settings, the filters change the harmonic content of the sound by removing selected frequencies. Go2 has two filters, Main and High Pass. They are connected in series. The Main Filter comes first, followed by the High Pass Filter.

### **Filter Controls**

### **Freq**

The Cutoff Frequency sets the frequency above or below which the filter begins to filter frequencies. For instance, if you set the Cutoff to 2000Hz and use a 12dB Lowpass filter, it reduces any frequencies above 2000Hz. Any frequencies at 4000Hz will be reduced by

12dB. The Cutoff Frequency can be static at a single set frequency, but for more dynamic sounds, try modulating the Cutoff Frequency with the Filter Envelope, Keyboard tracking or Modulation Wheel.

### **Q (Resonance)**

Q is the resonance level of the filter. Resonance emphasizes frequencies around the Cutoff frequency and creates a peak in the frequency spectrum. As you increase the Resonance, the effect becomes more pronounced until the filter self-oscillates. In the Comb Filter the Resonance controls the amount of feedback.

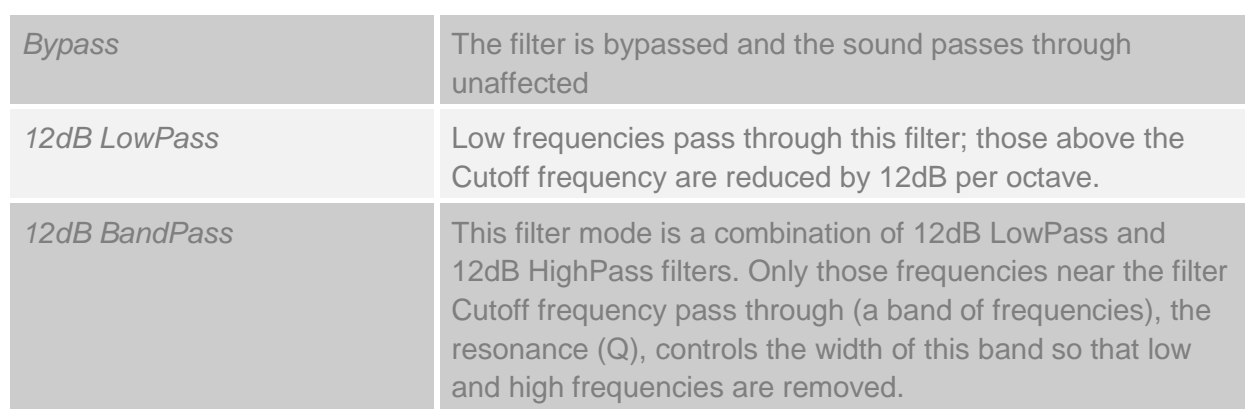

### **Filter Type**

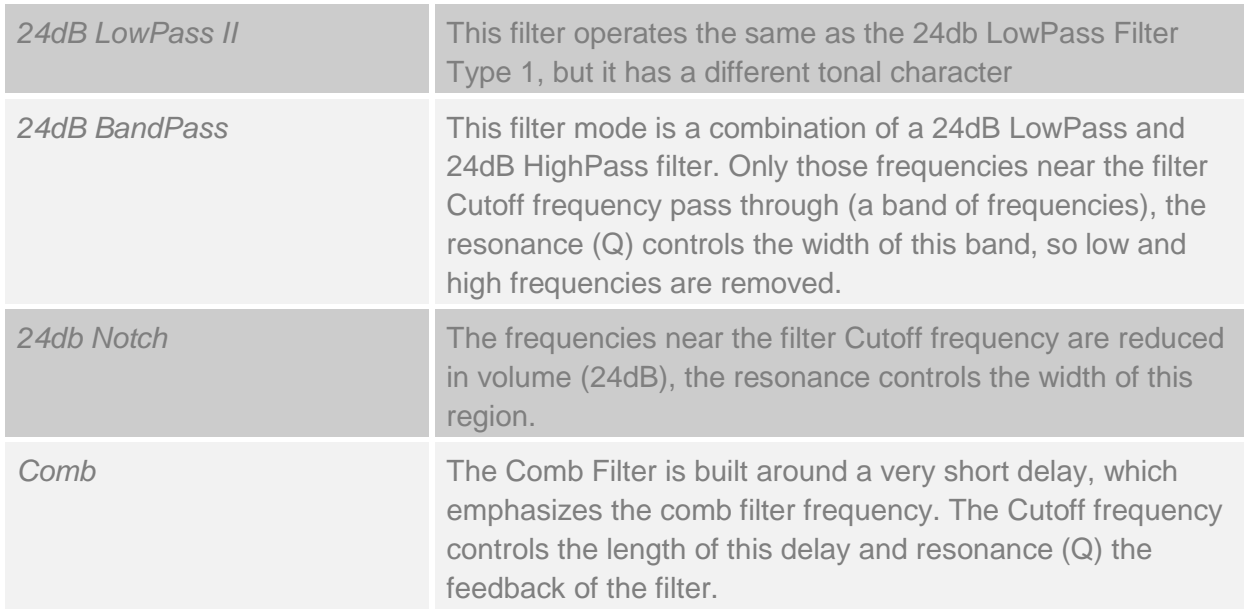

High Pass Filters are not part of the Main Filter, as there is a dedicated High Pass filter (see below).

### **Cutoff Frequency Modulation**

### **Envelope (Env)**

The Filter Envelope moves the filter Cutoff frequency, following the contour of the envelope. The Envelope is part of the Filter section. Keep in mind that if you use negative modulation, the control signal is inverted: as the envelope level rises the filter frequency is lowered. Note the Filter Envelope Invert button at the top of the filter section.

### **Velocity (Vel)**

Velocity modulation changes the Main Filter Frequency based on how hard you strike the key (its velocity). If Go2 is in Arp mode, any Arpeggiator velocity settings will change the Main Filter Frequency.

### **KeyTrk**

Key tracking applies Cutoff Frequency modulation based on note position. Typically, the Cutoff frequency increases, i.e. the filter opens, with notes played higher on the keyboard. When you use negative modulation values, the Main Filter Frequency decreases with increased pitch.

### **Modulation Wheel (ModW)**

This control uses the position of the modulation wheel to determine the cutoff frequency of the filter. The strength of the Mod Wheel – Filter Frequency coupling is set by the level of this control.

### **FILTER ENVELOPE**

The Filter Envelope is hard-wired to control the Main Filter Frequency. The level is set by the Env Amount control in the Filter section. The Filter Envelope Invert button determines its polarity (whether it increases or decreases the Main Filter Frequency).

An Envelope is a time-based modulation source in a synthesizer. When you play a key, the envelope is triggered and moves from 0% to 100% and back to 0% when you release the key. The envelope is made up of five segments. The first part is known as the Attack. The Attack control represents the time it takes to reach 100%. The second part is known as the Decay and controls the time it takes to reach the Sustain level. The Sustain level is the level maintained while the key is being held. Finally, when you release the key, the Release segment sets the time for the Envelope level to return to 0%.

To hear the full effect of the Filter Envelope you should open the Env amount, which you can find in the Filter section.

### **Attack**

An Envelope rises from 0 to 100% and back to 0% when the key is released. Attack controls how quickly it rises to 100%. The further you open the Attack control, the longer it takes to reach 100%. An Attack time of 0 start the Envelope instantly at full level (100%).

### **Decay**

After the Attack stage, with the Envelope at 100%, the Decay stage begins. Decay reduces the Envelope level to the Sustain level over a set time. If you use a long Decay, it takes longer to reach the Sustain level. If the Sustain level is 100% the Decay stage plays no role as the Sustain level is reached immediately after the Attack stage.

### **Sustain**

Sustain is a level control. After the Attack and Decay stage, the Envelope reaches the Sustain level and remains at this level while you hold the key. Sustain level in the Filter Envelope represents the Cutoff Frequency while you hold the key(s).

### **Release**

When you release a key (note), the Release stage starts. The Envelope drops from its current level to 0%, in a time set by the Release control.

### **HighPass Filter**

The High Pass Filter(HP) works in series with the Main filter. It reduces frequencies below the High Pass Filter Frequency and is a dedicated 12dB Octave High Pass filter.

In addition to the Cutoff Frequency control (with key tracking which can be turned On / Off), the High Pass Filter has its own resonance control.

## **AMPLIFIER**

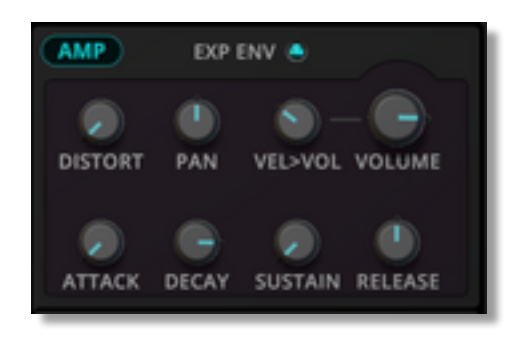

Where the Oscillator section controls the pitch and the filter section the timbre, the amplifier section is responsible for the volume. It amplifies the signal and controls the Volume and Panning.

An important controller of the Volume is the Volume Envelope. This determines the volume contour of every voice. The Velocity Control controls the response of Go2 to the Velocity of the keyboard or Arpeggiator.

### **Volume**

The Volume sets the overall volume of the Preset. Use this control to adjust the relative volumes between Presets in a Bank.

### **Distortion**

The Amplifier incorporates a Distortion section. In practice, it increases the volume of the signal and adds distortion (additional overtones) to the signal. The Amount control sets the level of distortion.

The special feature of having the distortion at this stage is that it gives each voice of Go2 its own distortion. When you play multiple notes, each note has its own Distortion effect. This results in a different sound character compared to having all voices going through a single distortion unit.

#### **Pan**

The Pan control places the sound in a stereo image. Fully counter clockwise is left and clockwise represents right in the stereo field.

### **Velocity (Vel > Vol)**

The Velocity control determines the volume response to changes in note velocity. It applies to notes played on a keyboard and those triggered by Go2's Arpeggiator.

### **Volume Envelope**

An envelope generates a time-based modulation signal. When triggered – typically by playing a note – it moves from 0% up to 100% and back to 0% when you release the key. The Volume Envelope determines the volume contour of a sound.

#### **Attack**

The first part is known as the Attack stage. It represents the time it takes for the envelope to reach 100%. If you open the Attack knob, it takes longer to go from 0 to 100%. With Attack closed, the envelope starts at 100%.

### **Decay**

After the Attack stage, with the envelope at 100%, the Decay stage starts. The Decay stage brings the volume down to the sustain level. If the sustain is set to 5 %, the decay brings the volume down to 50% and stays there for as long as the key is held. If you use a long decay, it takes long to reach the sustain level. This is useful for evolving pad sounds. Short decay times are a god ingredient for percussive sounds. If the sustain level is 100% the impact of the decay stage is effectively eliminated.

### **Sustain**

The Sustain stage is characterised by a (Sustain) level setting. After the Attack and Decay stage, the envelope reaches the sustain stage and remains here for as long as you hold a key. The sustain level is the level of this sustain stage and as such is main control for the perceived volume of a sound.

### **Release**

The Envelope Release stage starts when you release a key. The envelope fades out from the sustain level to 0% in the time set by the Release control.

### **Exp Env**

The Exp Env control sets the shape of the envelope decay and release stages. The two options are Linear (Off) and Exponential (On).

# **LFO**

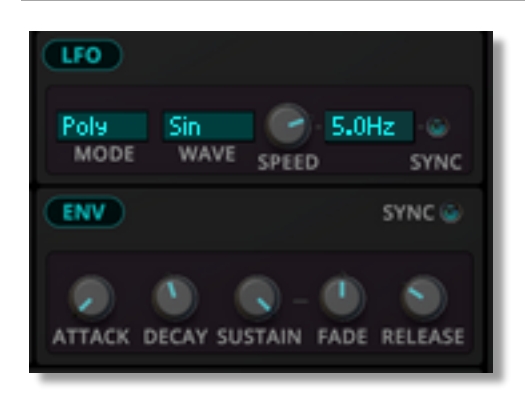

Go2 contains a Free LFO that generates modulation signals to be used as a source in a modulation path.

### **Waveform type**

The available waveforms are Sine, Triangle, Saw Up, Saw Down, Square, S&H. The waveform determines the modulation pattern of the LFO. Sine and Triangle are often used because these move the LFO up and down in a smooth fashion. The other waveforms are more suitable for special effects. The Phase sets the

starting point of the LFO waveform. It is measured in degrees, where 0 equals the start of the wave, 90 is a quarter in, 180 is the halfway point and 270 is 3 quarters through. In practice, this lets you choose the start level of the oscillator. The actual level depends on the selected waveform.

### **Speed**

The Speed control sets the LFO frequency. If the Sync button is On, speed follows the host tempo.

### **Sync**

With the Sync Switch On, the LFO speed follows the host tempo. In Sync Mode, you can use the Speed parameter to select the desired beats / divisions setting.

### **Mode**

The Mode setting determines the running of the LFO in relation to key triggers The LFO reset type has three different modes:

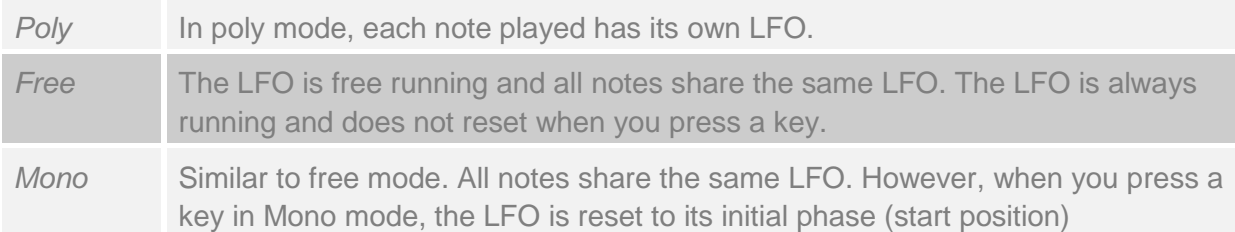

## **FREE ENVELOPE**

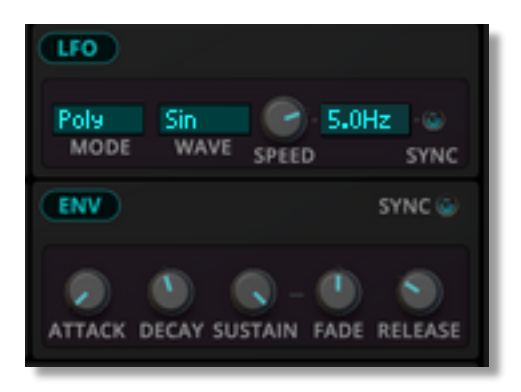

Go2 has a free envelope that generates modulation signals to be used as a source in a modulation path. The Free Envelope will change the value of the destination parameter over time - for example to create a sweep in the oscillator's pitch. When you play a key, the envelope moves from 0% to 100% and back to 0% when you release the key.

The Free Envelope is made up of five segments. The first part is known as the Attack. This represents the

time it takes to reach 100%. The second part is known as the Decay and represents the time it takes to reach the Sustain level. The Sustain level is the level maintained while the key is being held. Finally, when you release the key, the Release segment sets the time for the Envelope level to return to 0%.

An unusual feature of the Free Envelope is Fade. Fade operates as a second Attack or Decay stage and starts as soon as the Decay reaches the Sustain level. Positive values the take the envelope from the Sustain level up to 100%. Negative values take the envelope from the Sustain level down to 0%.

### **Attack**

An Envelope rises from 0 to 100% and back to 0% when the key is released. Attack controls how quickly it rises to 100%. The further you open the Attack control, the longer it takes to reach 100%. An Attack time of 0 start the Envelope instantly at full level (100%).

### **Decay**

After the Attack stage, with the Envelope at 100%, the Decay stage begins. Decay reduces the Envelope level to the Sustain level over a set time. If you use a long Decay, it takes longer to reach the Sustain level. If the Sustain level is 100% the Decay stage plays no role as the Sustain level is reached immediately after the Attack stage.

### **Sustain**

Sustain is a level control. After the Attack and Decay stage, the Envelope reaches the Sustain level and remains at this level while you hold the key. Sustain level in the Filter Envelope represents the Cutoff Frequency while you hold the key(s).

### **Sustain Fade**

If the Fade is set to 0 (Off), the Sustain works as a classic Sustain. If you open the Fade amount clockwise it creates a second Attack stage. In this case when the Decay reaches the Sustain level, the envelope level starts to rise to 100% in the time set by the Fade control. If you turn the Fade control counter-clockwise it creates a second Decay. In this case, when the Decay reaches the Sustain level, the envelope level starts to fall to 0% in the time set by the Fade control.

### **Release**

When you release a key (note), the Release stage starts. The Envelope drops from its current level to 0%, in a time set by the Release control.

### **Sync**

When Sync is turned on the envelope segment lengths (in quarter-beats) are synced to the tempo of the host. When Sync is Off, the envelope segment lengths are set in milliseconds and the envelope times are independent of the host's tempo.

## **PLAY MODE**

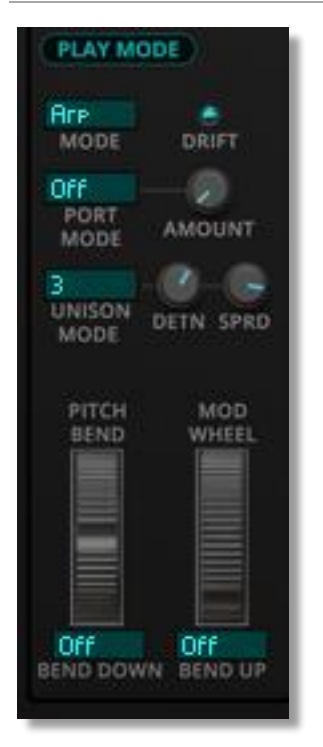

Play Mode defines how Go2 responds to notes played, polyphonically or monophonic or by triggering the Arpeggiator.

### **Play Mode**

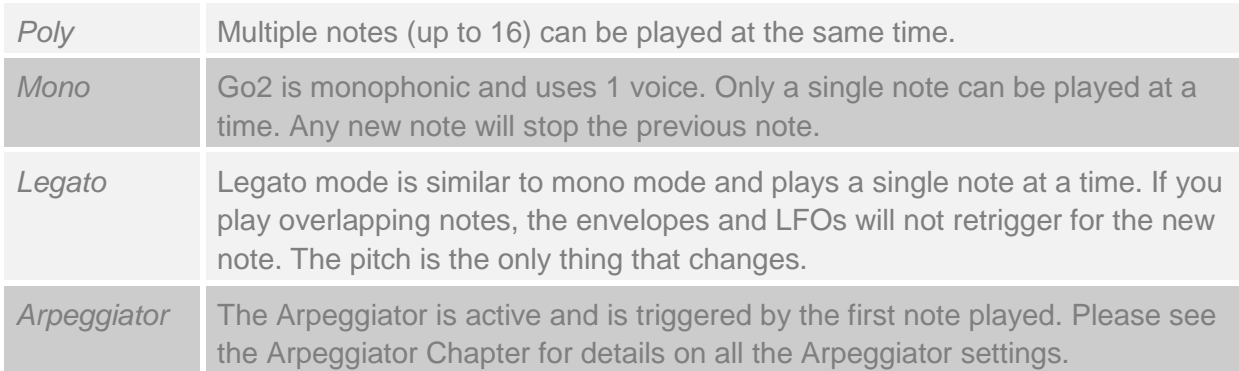

### **Portamento Speed and Mode**

Portamento creates a glide effect whereby the pitch change between notes is a gradual one. The Portamento Speed defines the time it takes to transition from one note's pitch to another.

Portamento operates in the following modes:

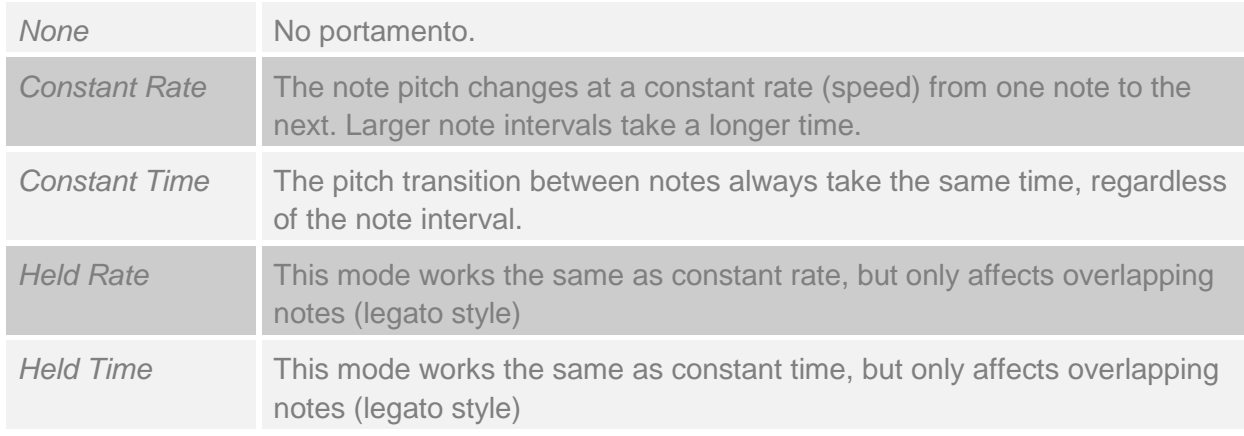

### **Port Amount**

This control sets the rate or time for the portamento effect.

### **Unison**

In Unison mode, Go2 plays up-to 4 unison voices, for each note played. This works at an oscillator / filter level, so you can still play up-to 16 voices in poly mode.

The Unison detune parameter changes the pitch slightly for all these voices. This gives you an extremely rich sounding stack of voices. The unison parameters are an excellent tool to create fat lead sounds.

Go2's Unison can be used to play chords, where you play a single note and Go2 plays a chord. This opens up creative possibilities when used in the Arpeggiator, since you can set each step to play a different Unison mode / chord!

Each Unison voice can have Pitch, Volume, Pan, Morph and main Filter Frequency as a modulation destination, giving you great control over the Unison voices. You need to access this in the MOD (modulation) section of Go2.

The table below lists the unison options:

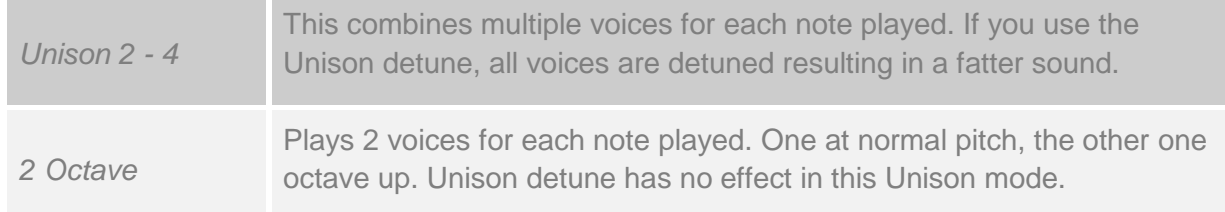

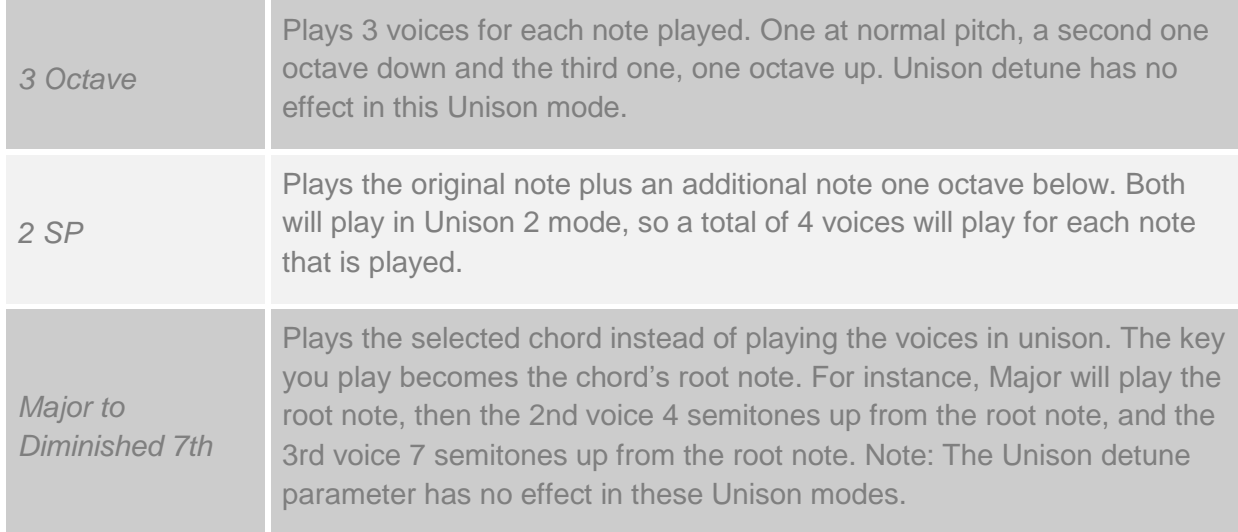

#### **Detune Amount**

Unison Detune Amount controls the level of detuning between the stacked voices in Unison 2/3/4 play modes. It creates a natural chorus effect. Note: with Major up to Diminished 7th chord settings, detune is deactivated.

#### **Stereo Spread**

Stereo spread places the unison voices in a stereo image, and in doing so widens the sound and creates a spatial effect. In modes with 2 unison voices they are panned left and right, in those with 3 unison voices they are panned left, panned right and centred.

### **Pitch Bend Up / Down**

The maximum range for the Pitch Bend wheel is defined through separate Up and Down amounts. The unit used is semi-tones.

#### **Drift**

The Drift switch simulates small variations that occur in analog electronic circuits. Turn it on to add some analogue character to the Go2 tone

#### **Pitch Bend**

The Pitch Bend Wheel works as a pitch bend wheel on MIDI keyboards. It lets you bend the notes' pitch up and down. The maximum amount of pitch change is set with the Pitch Bend Up / Down controls.

#### **Mod Wheel**

The Mod Wheel works as a Modulation Wheel on MIDI keyboards. It serves as a modulation source in modulation paths.

# **ARPEGGIATOR**

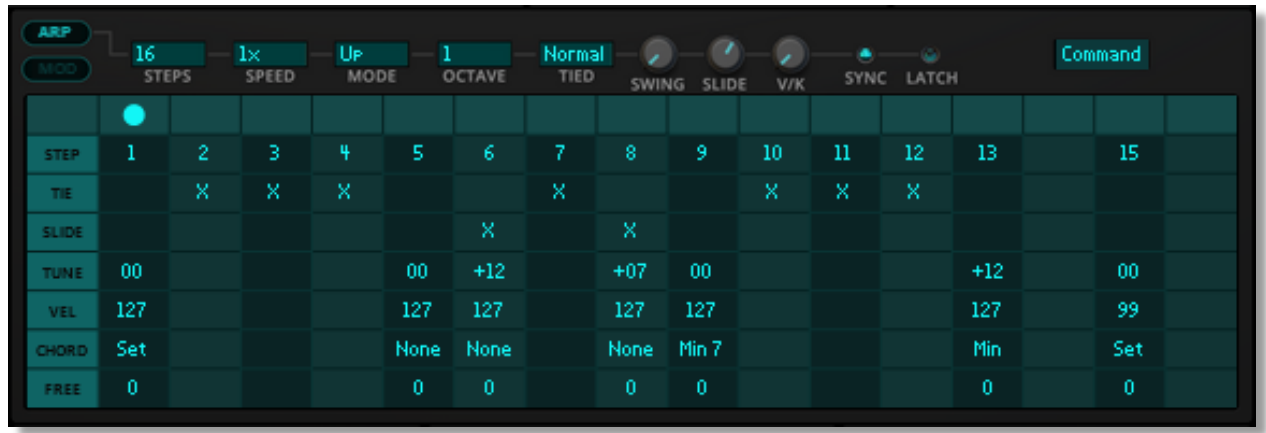

Go2 offers a classic style arpeggiator. An arpeggiator (Arp) plays through a chord as individual notes in sequence. For example, if you play a C-major chord, the arpeggiator will first play the C, then the E and finally the G. Depending on the arpeggiator mode, it will then cycle through these notes again and again, up and down until you release the notes. The arpeggiator has a built-in sequencer for making rhythmic patterns, and offers Tune, Tie, Velocity, Unison and Free modulation settings per step/note! With every note that it plays, the arpeggiator steps through its sequence. This lets you determine how the arpeggiator plays each individual note.

To activate the arpeggiator, click on the On button in the Arpeggiator screen (or set the play mode to Arp).

### **Arpeggiator Screen**

The Arpeggiator has up to 16 steps. Per step you can make the following settings:

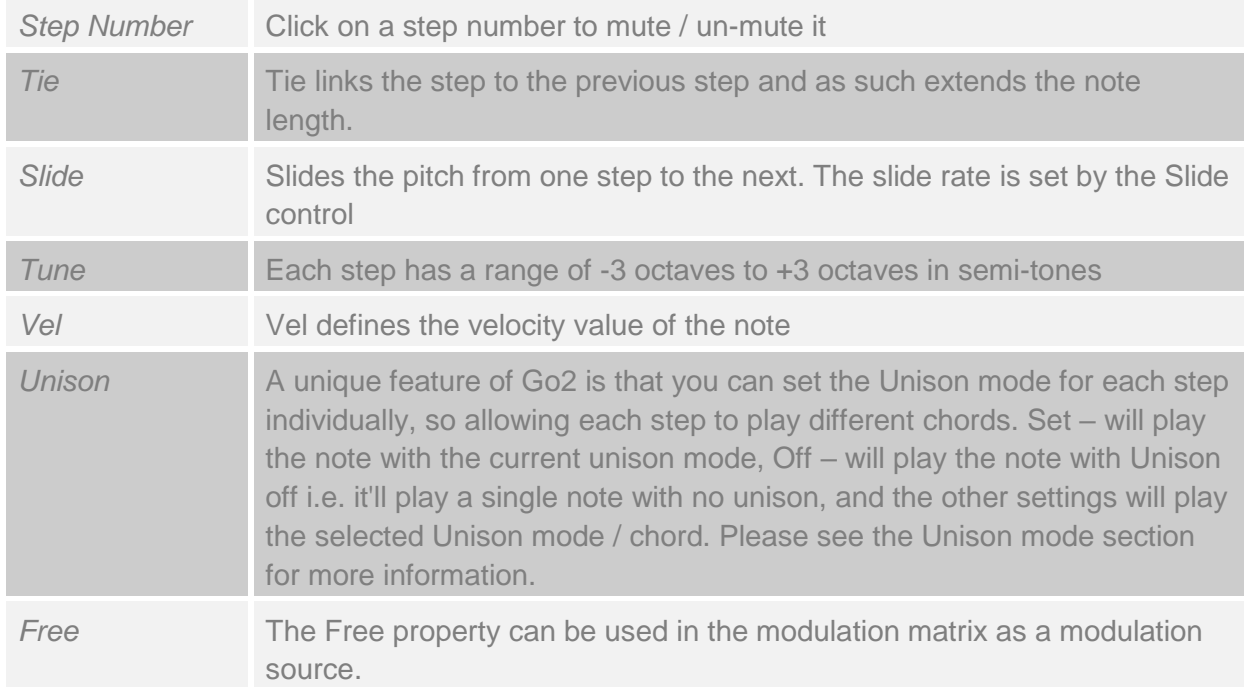

What follows is a listing of arpeggiator controls that affect the arpeggiator and that apply to all steps.

### **Steps**

Steps sets the number of steps in the Arpeggiator pattern, from 1 to 16 steps.

### **Speed**

The Speed control sets the speed of the Arpeggiator relative to the Host's tempo, for example 2 x tempo or ¼ x tempo.

### **Arp Mode**

The arpeggiator mode controls the order in which the arpeggiator plays its notes

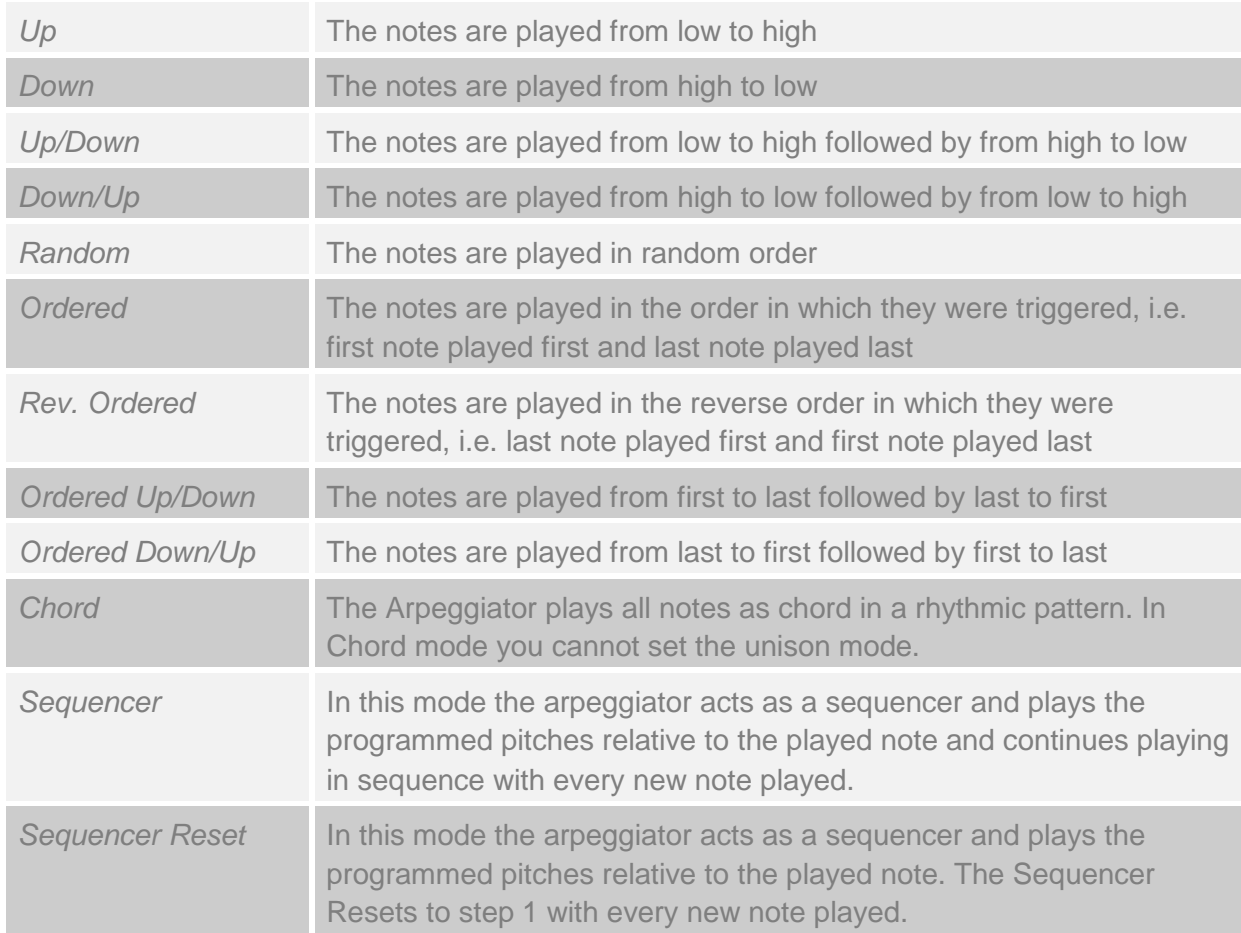

### **Octave**

The octave setting gives you the option to play the arpeggiated notes in multiple octaves, relative to the original notes. For example, an octave setting of 2 means that the original notes will play first, followed by the same notes one octave higher.

### **Tied Mode**

Tied mode lets you select whether tied steps use their own programmed values for Tuning, Velocity etc or use the values of the step they are tied to. The options are:

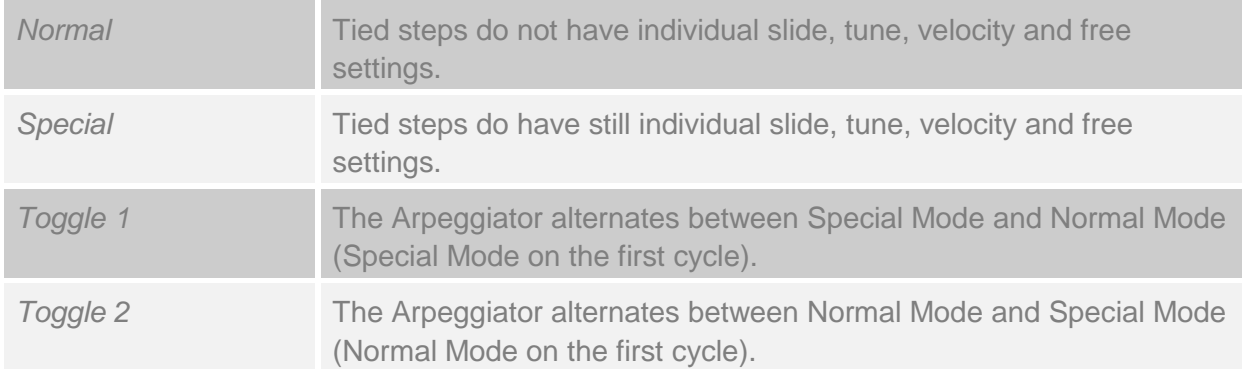

### **Lock Mode**

Lock Mode locks the current arpeggiator sequence. It keeps it going even when you change Presets There are 3 modes:

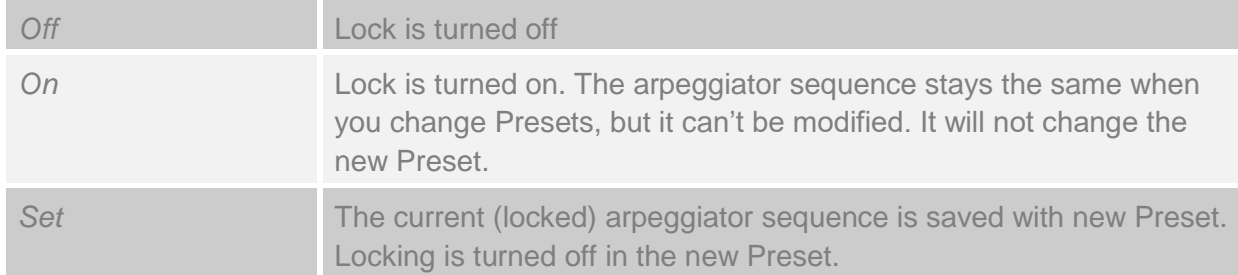

### **Swing**

Swing is a control that allows you to change the rhythmic feel of the arpeggiator. It does this by slightly moving every other note relative a fixed timing grid. Whether it suits your work depends very much of the piece of music you are working on, so you we encourage you to experiment with different values here.

### **Slide**

Slide works as an intra-sequence portamento. It sets the time it takes for the pitch to change from that of the selected step to the next.

### **Vel / Key**

The velocity of the steps in the arpeggiator sequence can be controlled by their programmed values, by the velocity of the key played that is used to trigger the arpeggiator or a combination of both. The Vel / Key control sets the balance between these.

### **Host Sync**

Host Sync synchronises the Arpeggiator speed to that of the DAW host. This is enabled by default.

### **Latch**

Latch frees your hands. When latch is turned on you don't need to keep holding notes for the arpeggiator to continue playing. Tip: you can use the sustain pedal to latch and unlatch the arpeggiator. Please see the MIDI section on how to set this up.

### **Arpeggiator Command Menu**

The arpeggiator command menu allows you to edit, copy, paste, clear, save and load arpeggiator settings. Click on the command button to open this menu.

# **MODULATION MATRIX**

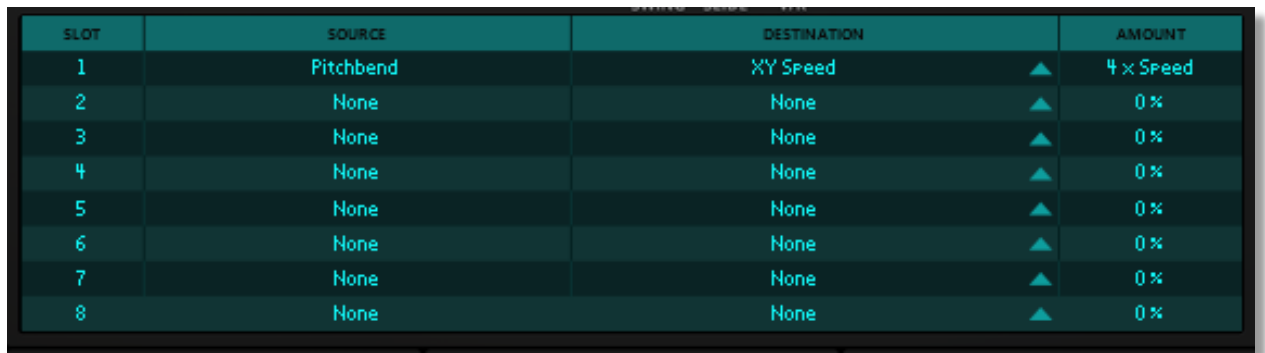

The modulation matrix allows you to dynamically change Go2 parameters, using both internal modules such as envelopes and LFOs, and external MIDI controllers such as pitch bend, aftertouch and other control messages defined in the MIDI-standard.

Access the matrix by clicking on the MOD label.

With the modulation screen open, you see 8 modulation matrix slots. The Slot column lets you turn individual modulation paths On and Off by clicking on the slot number. A slot in bypass mode is displayed in grey.

The source column gives you access to all modulation sources.

The destination column lists which parameter is affected by changes in the modulation source. You can set the modulation destination by picking up the triangle and dropping it on the modulation target control (Click – Drag – Drop)

In the Amount column, you define the modulation strength for each modulation slot. It sets the level of impact that the modulation source has on its destination or target. It speaks for itself that depending on the selected source and the amount the effect ranges from subtle variations to outrageous manipulation. The amount control displays its value relative to its destination as a percentage. As an example, a modulation amount of 25% represents a quarter of the total parameter range, in a positive direction.

The Command Button opens the Mod Matrix command menu. It contains shortcuts to clear, bypass and reset the modulation settings.

# **FX SECTION**

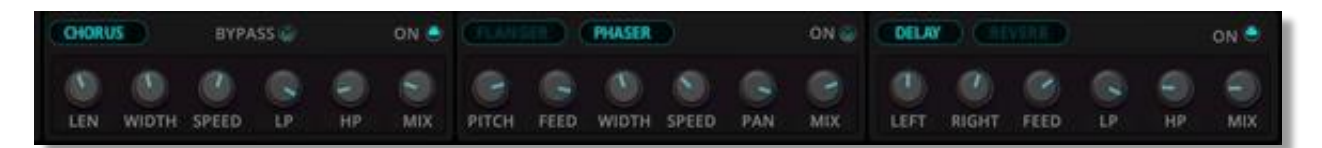

Go2 has three effect units, a Chorus, a Flanger / Phaser and a Delay / Reverb. You can turn each of these effects On and Off individually, and select between the Flanger or Phaser, and the Delay or Reverb.

The FX units are connected in series, so the sound passes through the Chorus first, then the Flanger / Phaser and finally the Delay / Reverb.

The Bypass button bypasses all the effects.

The Mix dial sets the balance between the original signal and the processed signal. In the fully counter-clockwise position you'll hear the dry signal only. In the fully clockwise position only the effect signal is audible.

### **Chorus**

The chorus effect combines the original signal with one or more copies of the input. All copies are slightly delayed. The effect simulates multiple players playing the same music. In practice, it creates a richer sound. An LFO is used to modulate the delay time(s)

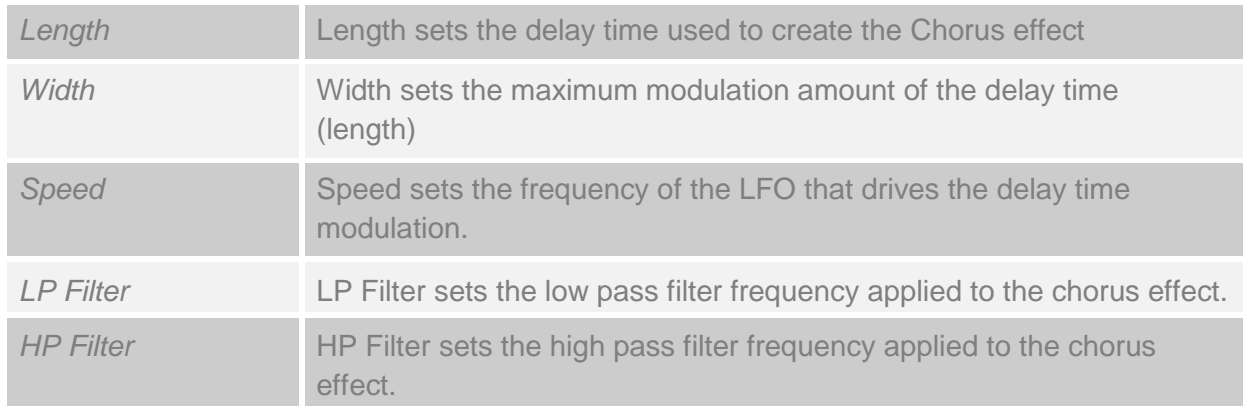

### **Flanger**

The Flanger effect is created by creating two copies of the sound source with one of these subject to a very short modulated delay. In contrast with the chorus effect, the delay time is even shorter. The result is an enriched signal with comb filter characteristics. It is sometimes described as a whooshing sound.

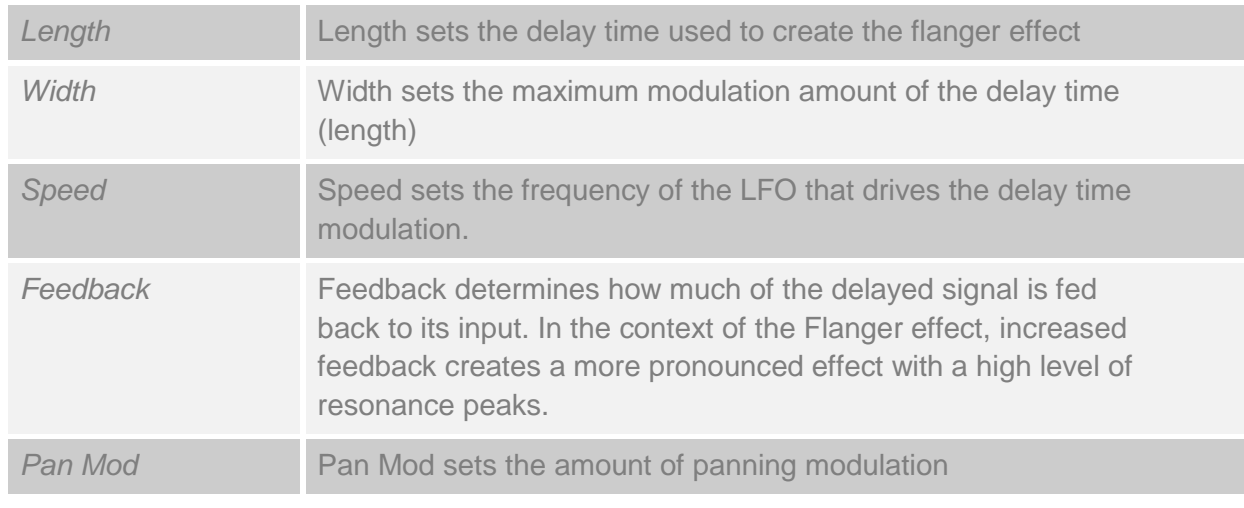

### **Phaser**

A phaser uses several comb filters that create moving peaks and troughs in the frequency spectrum. It gives the effect of continuous movement in the sound.

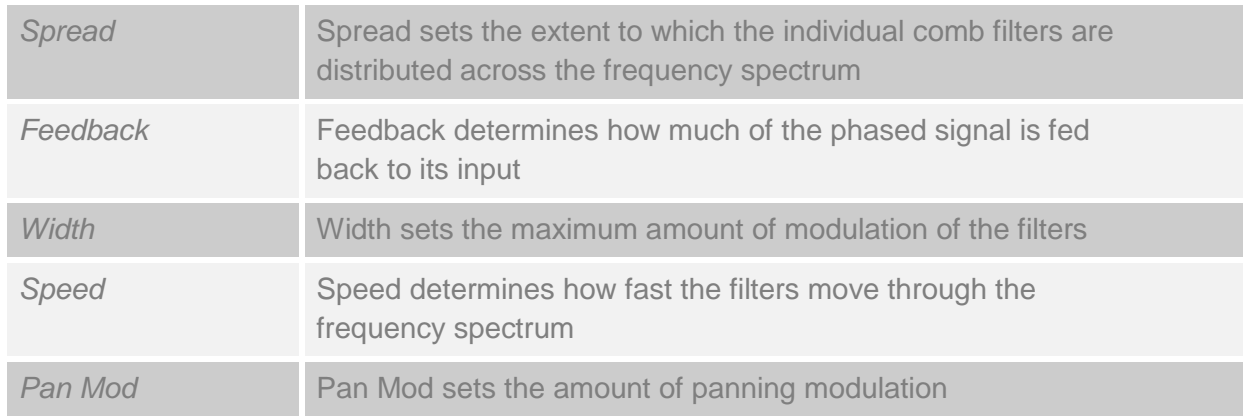

### **Stereo Delay**

The stereo delay is made up of two tempo-based delays. The Tape Delay creates its delay effect by emulating the characteristics of an echo effect created by an analogue tape delay. Each of the audio channels (Left and Right) uses its own delay line. This effect type is useful for making deep pad sounds if you use different delay times for left and right, e.g. 1/8\* (Left) and 1/4 (right).

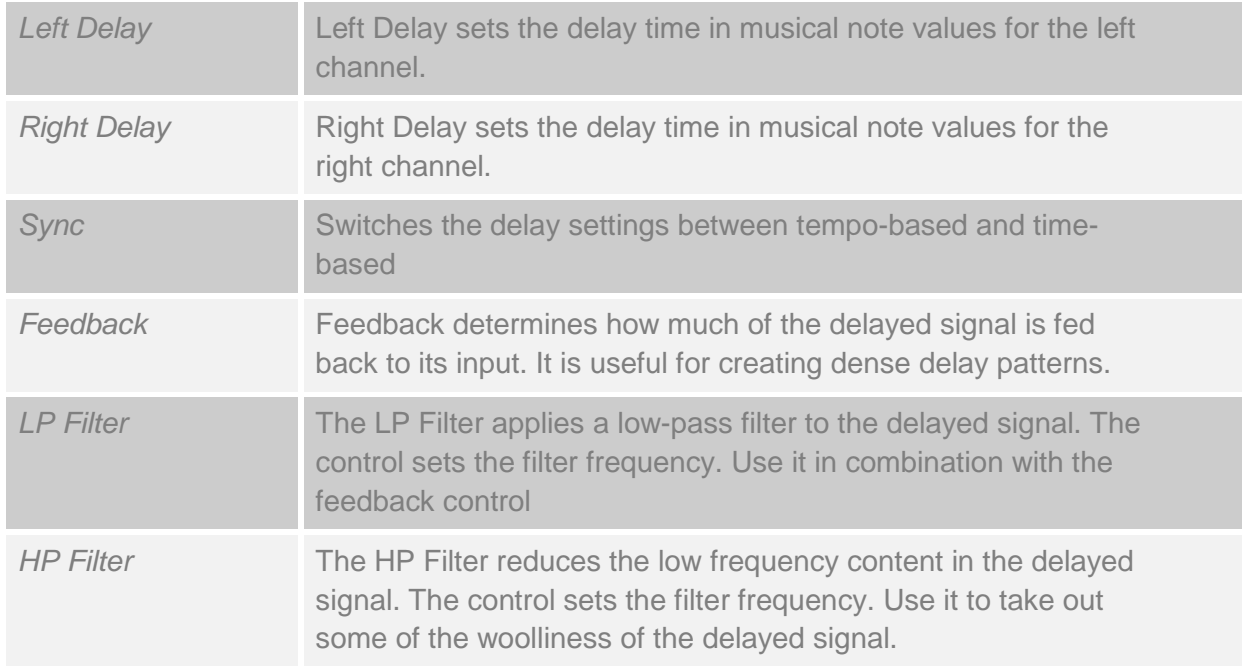

### **Reverb**

This effect reproduces the sound of acoustics in rooms using different sizes and reflections.

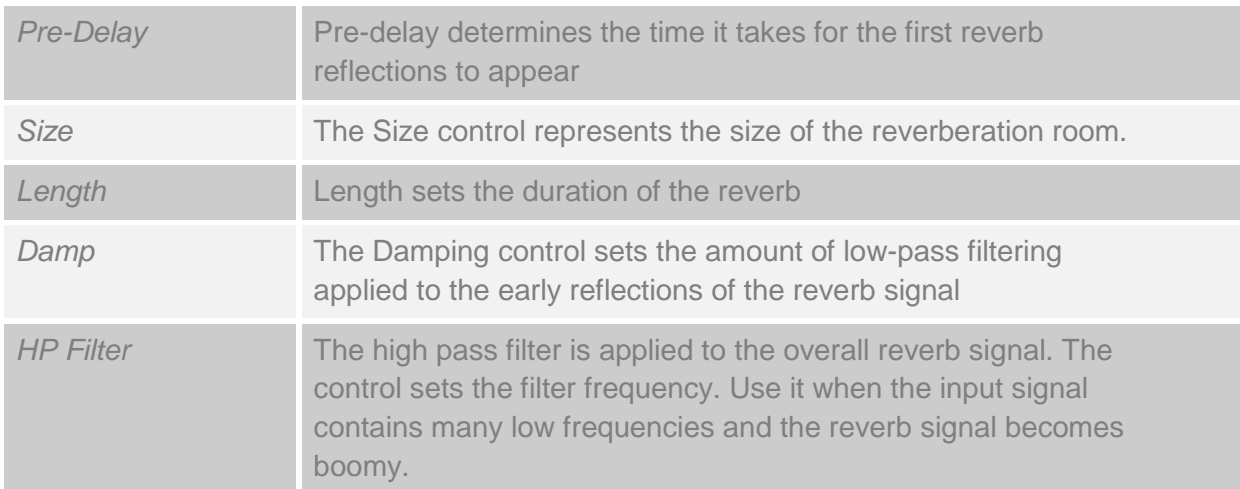

# **BACK PANEL**

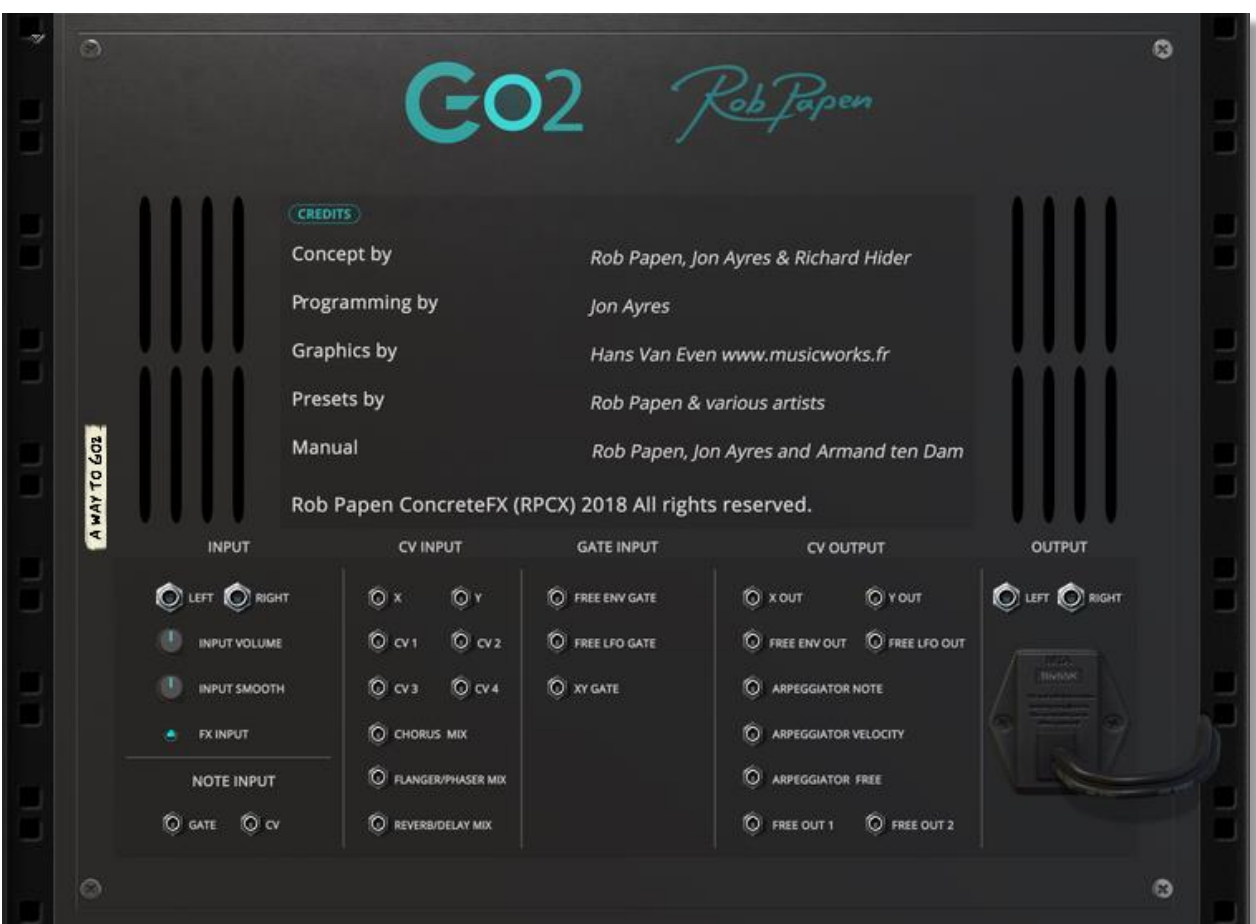

On Go2's back panel you will find various inputs and outputs for Control Voltage and Audio.

### **Input**

External audio signal can be fed into Go2 through the Left and Right inputs. The audio can be used as modulation sources, with mod input smoothing to create a more gentler modulation signal.

You can also route incoming audio straight to Go2's effects section. The Input Volume dial is used to set the right input level for the effects.

#### **Note Input**

The Note input CV and Gate connectors enable Go2 to be controlled by external Reason modules.

### **CV Input**

Go2 accepts a multitude of external modulation sources through the CV input block. It has 4 CV inputs for use in the modulation matrix, inputs to drive the XY position of the XY Pad and three inputs to control the effect mix for Chorus, Flanger / Phaser and Reverb / Delay.

### **Gate Input**

Go2 has three gate inputs to reset the Free Envelope, the LFO and the XYpad.

### **CV Output**

The Go2 CV outputs can be used to apply Go2's modulation signals as modulation sources for other Reason instruments or effect racks. At your disposal are: the free envelope / LFO, the arpeggiator pitch and velocity, free outputs (which can be set to any values via the modulation matrix), and the X and Y values of the XY Pad.

### **Output**

The Output section presents Go2's final output in stereo on separate Left and Right connectors.

# **APPENDIX – MODULATION SOURCES**

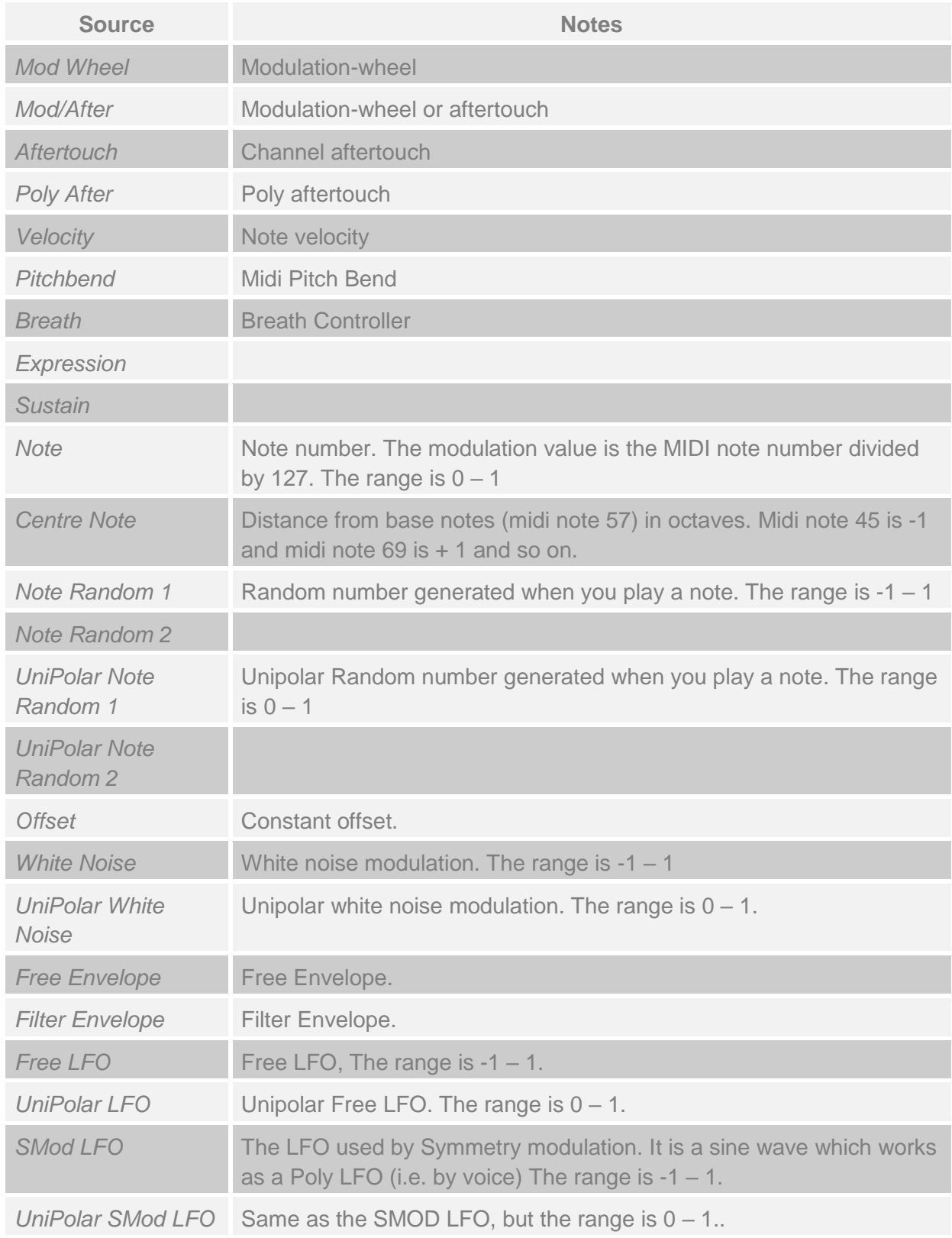

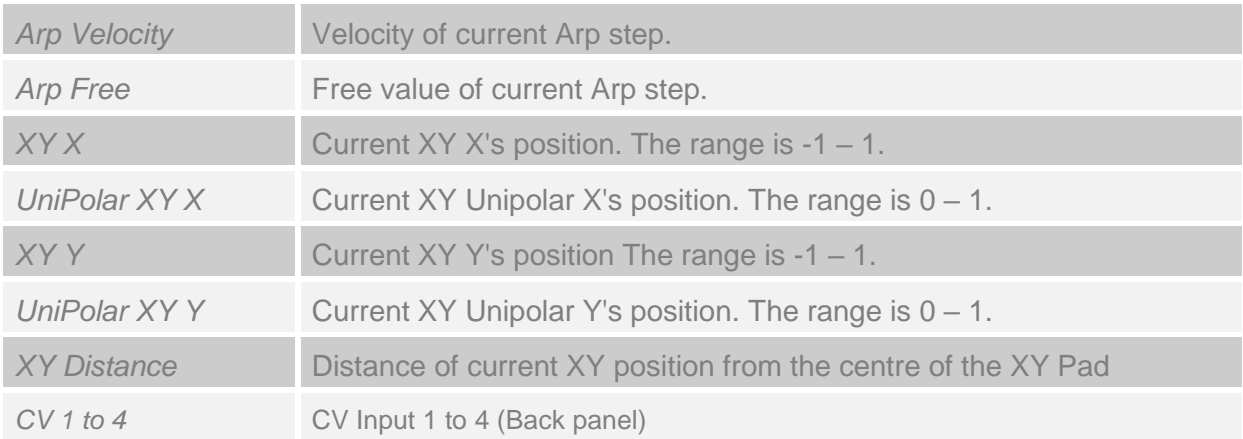

## **APPENDIX – MODULATION DESTINATIONS**

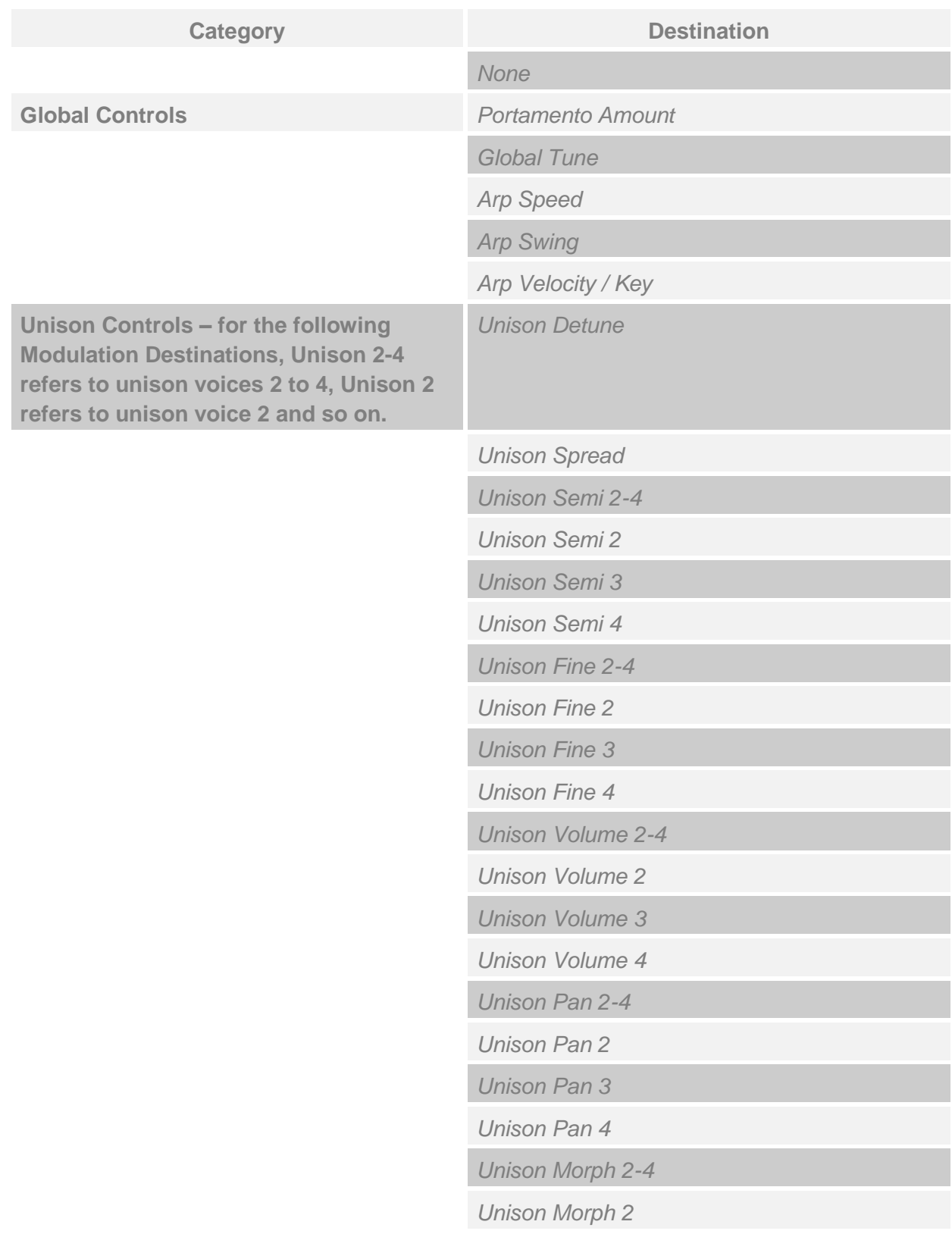

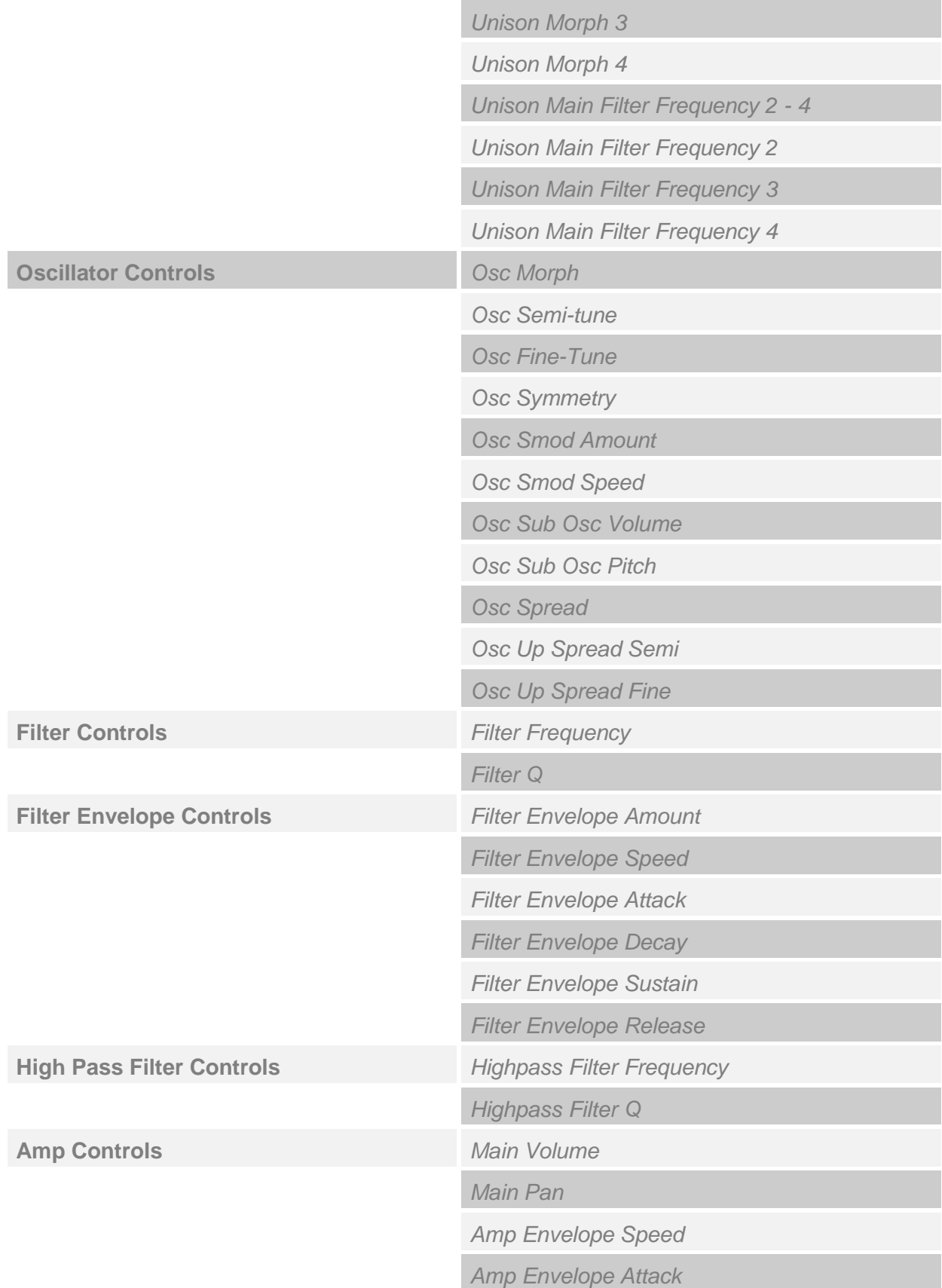

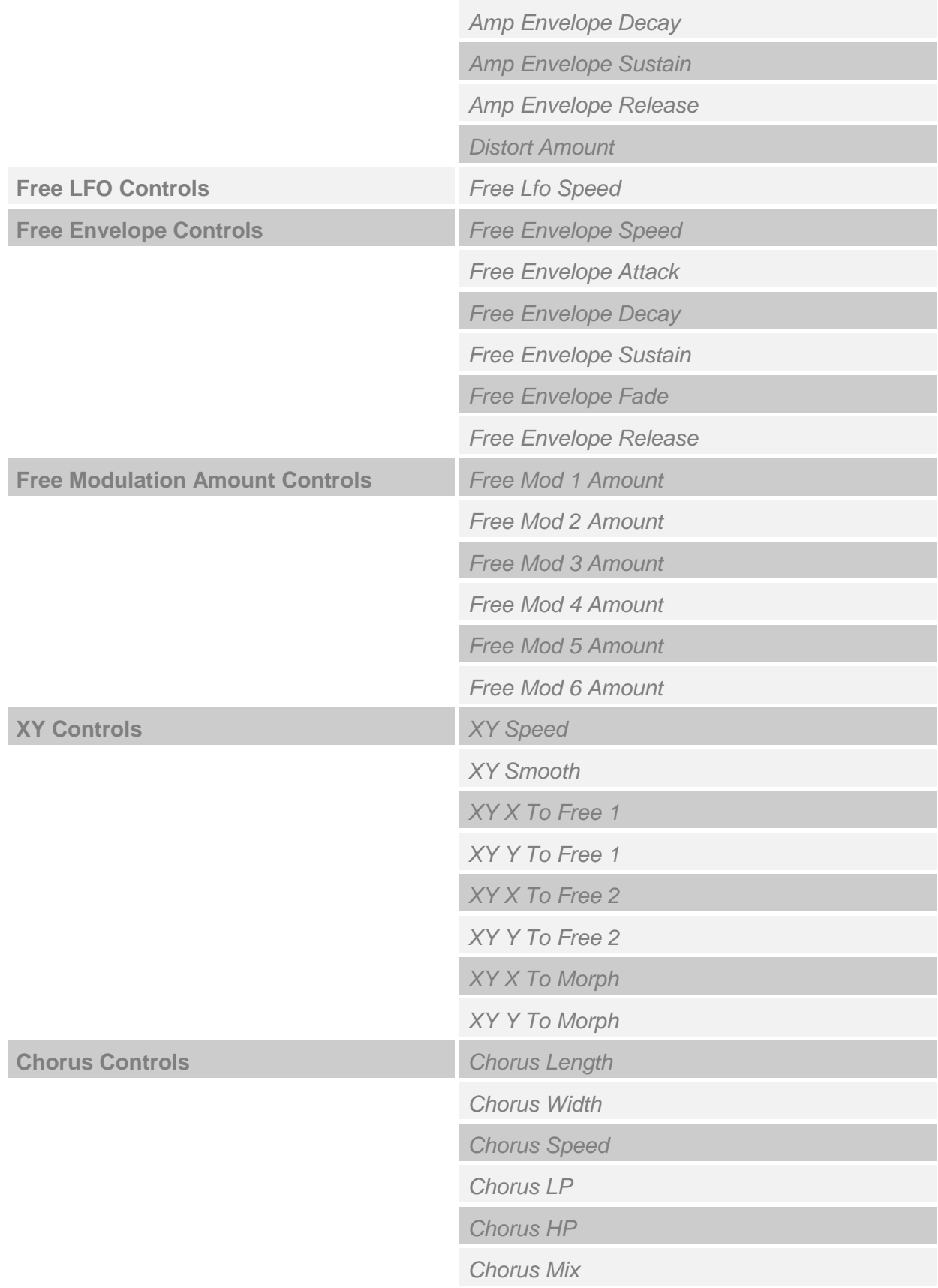

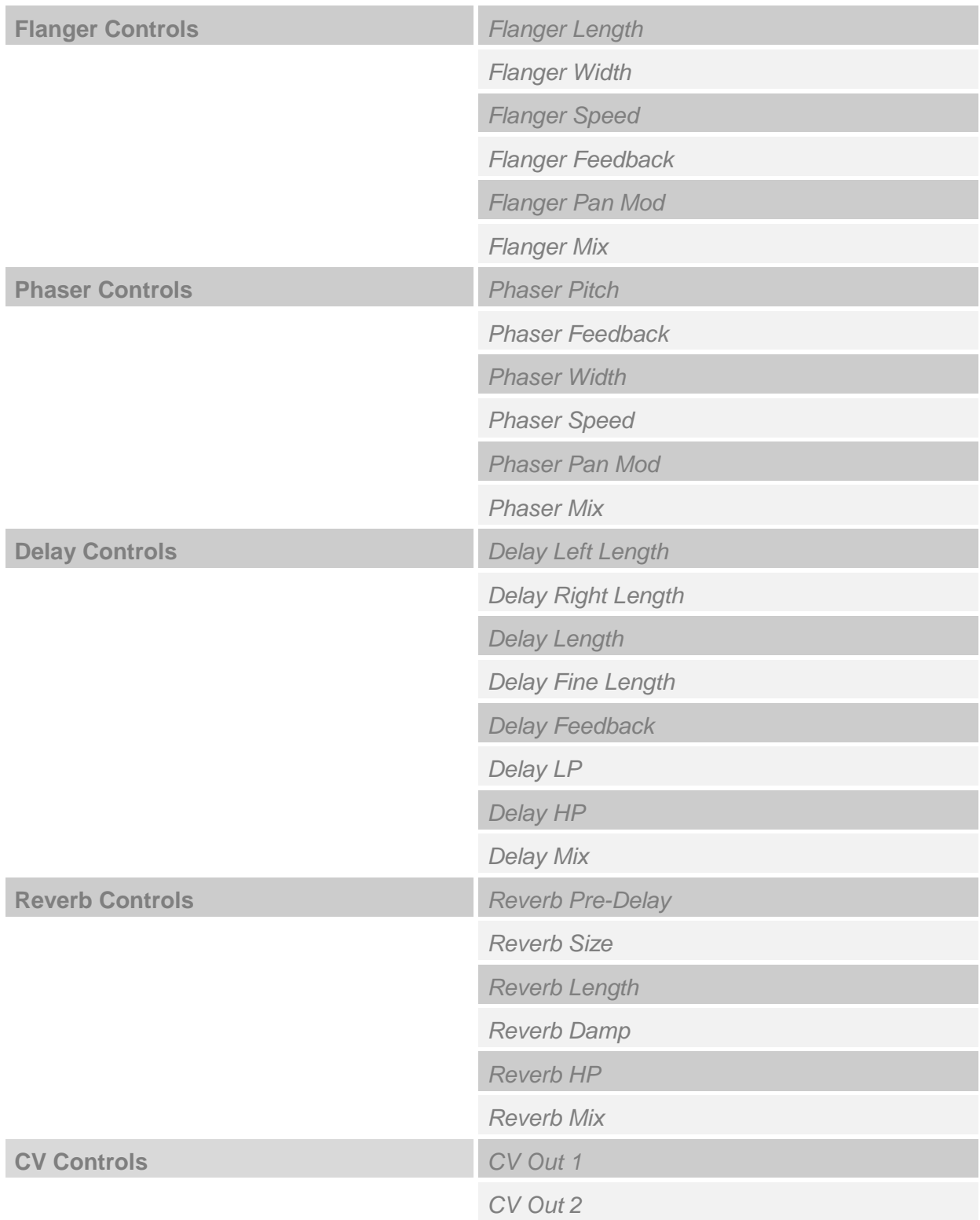